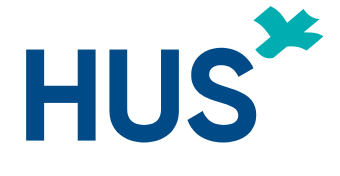

1

# **OHJE CTIS-JÄRJESTELMÄN KÄYTTÖÖN**

1/2024 HUS Tutkimus- ja opetusjohto

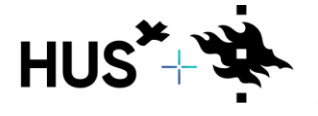

HUS & HELSINGIN YLIOPISTO YHTEISTYÖSSÄ HUS & HELSINGFORS UNIVERSITET I SAMARBETE A COLLABORATION BETWEEN HUS & UNIVERSITY OF HELSINKI

## SISÄLLYSLUETTELO

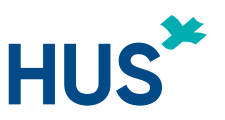

- 1. MIKÄ CTIS-JÄRJESTELMÄ ON? [MIKÄ MUUTTUU CTIS-JÄRJESTELMÄN MYÖTÄ?](#page-2-0)
- 2. [TÄRKEITÄ PÄIVÄMÄÄRIÄ, CTIS-JÄRJESTELMÄ JA TUTKIMUSLUPA](#page-6-0)
- 3. [REKISTERÖITYMINEN \(EMA\), KÄYTTÄJÄROOLIN HAKEMINEN, TUNNUSTEN VOIMASSAOLO](#page-9-0)  [JA LISÄOHJEITA](#page-9-0)
- 4. [VAHVAN TUNNISTAUTUMISEN KÄYTTÖÖNOTTO JA KIRJAUTUMINEN VAHVAN](#page-20-0)  [TUNNISTAUTUMISEN KAUTTA](#page-20-0)
- 5. HAKEMUKSEN ERI VAIHEET, HAKEMUKSEN LAATIMINEN, VINKKEJÄ HAKEMUKSEN [LAATIMISEEN](#page-26-0)
- 6. [MENEILLÄÄN OLEVAN TUTKIMUKSEN SIIRTÄMINEN CTIS-JÄRJESTELMÄÄN JA TÄRKEÄT](#page-35-0)  [AIKARAJAT](#page-35-0)
- 7. [HAKEMUKSEN ESITARKASTUS JA KÄSITTELY](#page-38-0)
- 8. [KUINKA LÖYDÄN HAKEMUKSENI CTIS](#page-43-0) –JÄRJESTELMÄSSÄ
- 9. LISÄOHJEITA CTIS –[JÄRJESTELMÄN KÄYTTÄMISEEN](#page-46-0)

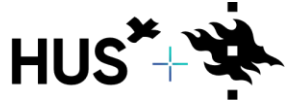

# <span id="page-2-0"></span>**MIKÄ CTIS -JÄRJESTELMÄ ON?**

# **MIKÄ MUUTTUU CTIS-JÄRJESTELMÄN MYÖTÄ?**

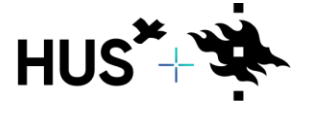

HUS & HELSINGIN YLIOPISTO YHTEISTYÖSSÄ HUS & HELSINGFORS UNIVERSITET I SAMARBETE A COLLABORATION BETWEEN HUS & UNIVERSITY OF HELSINKI HUS\*

## MIKÄ CTIS-JÄRJESTELMÄ ON? 1/2

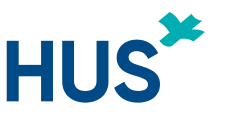

CTIS (**C**linical **T**rial **I**nformation **S**ystem) on EMAn hallinnoima EU-järjestelmä ja tietokanta, jossa käsitellään kaikki kliinisiä lääketutkimuksia koskevat hakemukset.

CTIS-järjestelmän tarkoituksena on auttaa kliinisten lääketutkimusten toimeksiantajia ja tutkijoita

- valmistelemaan ja laatimaan lääketutkimusten hakemuksia ja tutkimuksiin liittyviä asiakirjoja arviointia varten,
- tukea kliinisten lääketutkimusten arviointia ja valvontaa, sekä
- tarjota kansalaisille yksityiskohtaista tietoa kliinisistä lääketutkimuksista.

HUSilla on CTIS-järjestelmässä oma organisaatiotili ja käyttäjähallinta.

➢ Organisaatiotilin käyttäjäoikeudet myönnetään keskitetysti HUSissa.

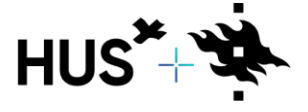

### MIKÄ CTIS-JÄRJESTELMÄ ON? 2/2

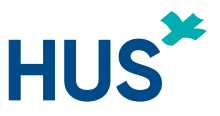

Hakemusten käsittelyyn liittyvät asiat

- työnkulun ja asiakirjojen ylläpito ja hallinnointi
- asiakirjojen arkistointi
- käyttöoikeuksien ylläpito

Kaksi suojattua työtilaa:

- **Toimeksiantajatyötila** tutkijoille ja toimeksiantajille (sponsorit), ml. HUS
- **Viranomaistyötila** viranomaisille (EU-/ETA-maat, Euroopan komissio)

Lisäksi julkinen verkkosivusto kansalaisille: [Clinical Trials EMA](https://euclinicaltrials.eu/search-clinical-trials-reports/)

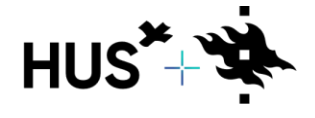

ATION BETWEEN HUS & UNIVERSITY OF HELSINKI!

#### **HUS** MIKÄ MUUTTUU CTIS-JÄRJESTELMÄN MYÖTÄ?

- Kliinisten lääketutkimusten hakemukset eettiselle toimikunnalle (Tukija) ja Fimealle toimitetaan ainoastaan CTIS- järjestelmän kautta.
- Kaikki yhteydenpito hakijan, Tukijan ja Fimean välillä tutkimuksen osalta tapahtuu CTIS-järjestelmässä.
- Alueelliset eettiset toimikunnat (kuten HUS alueellinen lääketieteellinen tutkimuseettinen toimikunta) eivät enää käsittele uusien kliinisten lääketutkimusten eettistä arviointia.
- **Uusien** kliinisen lääketutkimuksen osalta HUSin mallilomakkeita voi hyödyntää, mutta kannattaa seurata eettisen arvioinnin ja siihen sisältyvien liitteiden osalta Tukijan ohjeita.

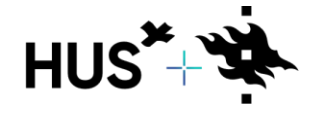

# <span id="page-6-0"></span>TÄRKEITÄ PÄIVÄMÄÄRIÄ

# CTIS-JÄRJESTELMÄJA TUTKIMUSLUPA

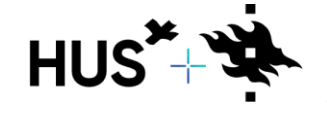

HUS & HELSINGIN YLIOPISTO YHTEISTYÖSSÄ HUS & HELSINGFORS UNIVERSITET I SAMARBETE A COLLABORATION BETWEEN HUS & UNIVERSITY OF HELSINKI HUS\*

#### TÄRKEITÄ PÄIVÄMÄÄRIÄ

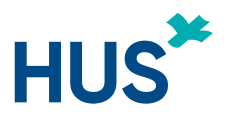

**31.1.2023**

Kaikki **uusien** kliinisten lääketutkimusten hakemukset käsitellään ainoastaan CTIS järjestelmän kautta.

#### **31.1.2025 mennessä**

**Kaikkien käynnissä olevien** kliinisten lääketutkimusten tulee olla CTIS –järjestelmässä. Hakija voi siirtää käynnissä olevan tutkimuksensa EudraCT:stä koska tahansa portaaliin siirtymäaikana. Käsittelyaika on n. 60 vrk. *(Lisätietoa transitioista [Fimean sivuilta\)](https://fimea.fi/-/tarkeaa-tietoa-kliinisten-laaketutkimusten-siirrosta-eu-asetuksen-mukaiseksi).*

**Huom! Mikäli nyt käynnissä olevalla kliinisellä lääketutkimuksella on edes yksi aktiivinen keskus vielä 30.1.2025 jälkeen, tulee transitio tehdä siten, että siirto on hyväksytty Fimean ja Tukijan toimesta CTIS-portaalissa viimeistään 30.1.2025.**

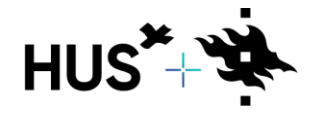

## CTIS-JÄRJESTELMÄ JA TUTKIMUSLUPA

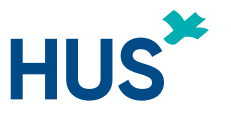

- HUSin tutkimuslupa haetaan Tutkijan työpöydän kautta siihen liittyvien liitteiden ja ohjeiden mukaisesti.
- Liitä tutkimuslupahakemukseen CTIS-portaalista saatava hyväksymisilmoitus, kun hakemus on käsitelty ja hyväksytty Part I -osion (Fimea) sekä Part II -osion (Tukija) osalta.
- Liitä tutkimuslupahakemukseen liite tai kuvakaappaus, mistä käy ilmi, mitkä **asiakirjaversiot** ovat saaneet eettisen (Tukijan) ja Fimean hyväksynnän.
- Apua hyväksyntäasiakirjojen saamiseen CTIS-järjestelmästä saat Fimean tuesta [clinicaltrials@fimea.fi](mailto:clinicaltrials@fimea.fi) tai p. 029 522 3402.

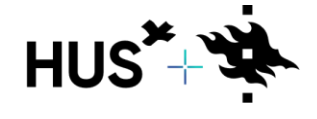

# <span id="page-9-0"></span>REKISTERÖITYMINEN (EMA),<br>KÄYTTÄJÄROOLIN HAKEMINEN, TUNNUSTEN VOIMASS

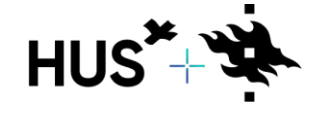

HUS & HELSINGIN YLIOPISTO YHTEISTYÖSSÄ HUS & HELSINGFORS UNIVERSITET I SAMARBETE A COLLABORATION BETWEEN HUS & UNIVERSITY OF HELSINKI HUS\*

## JÄRJESTELMÄN KÄYTTÖÖNOTTO

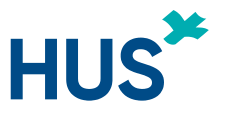

- Voidaksesi laatia hakemuksen CTIS-järjestelmässä sinun tulee rekisteröityä **EMA Account Management** -järjestelmään.
- Saatuasi EMA-käyttäjätilin tulee sinun hakea käyttäjäroolia (**CT Admin**) HUSorganisaatiotiliin ja siirtyä varsinaiseen hakemusosioon CTIS-portaalissa.
- CTIS-järjestelmään ensimmäisen kerran kirjautuessa tulee ottaa käyttöön vahva (kaksivaiheinen) tunnistautuminen. Tästä tarkemmat ohjeet sivuilla 21-26.
- Olemme seuraavilla sivuilla laatineet eri vaiheille perusohjeet tarvittavien oikeuksien saamiseksi.

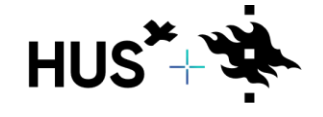

#### EMA-KÄYTTÄJÄTUNNUKSEN LUOMINEN 1/3

Tarvitset CTIS-järjestelmän käyttämiseen EMA-tilin.

Jos sinulla **on EMA-tili** (esim. Eudravigilance-, SPOR- tai EudraCTtietokantaan), voit kirjautua samoilla tunnuksilla CTIS-järjestelmään.

Jos sinulla **ei ole EMA-tiliä**, rekisteröidy [EMAn tilienhallinnan kautta](https://register.ema.europa.eu/identityiq/home.html)  (itserekisteröityminen).

1. Valitse "Create an EMA account (Self Register)".

2. Klikkaa avautuvasta näkymästä "Self-service Registration form" linkkiä.

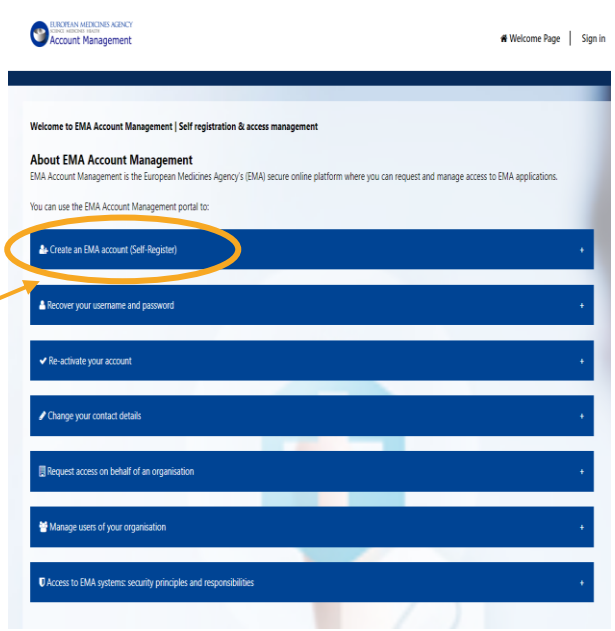

#### & Create an EMA account (Self-Register)

To be able to access EMA applications such as CTS, SPOR, IRIS, EudraVigilance and UPD you need to have an EMA Account. You can create a new account b completing the Self-se n. In dase vour email is already in use, retrieve vour username other EMA application

Note: it may take some time before your account is active, so if you are not able to access your account immediately try anain after 30 minute

We advise against using generic (i.e. info@) and private (i.e. Gmail or Yahoo) e-mail addresses due to security reasons. To create an account personal e-mail address must be used e.g. name surname@domain.com

#### If you have access to any of the following systems, you already have an active EMA accoun

.<br>SPOR, Eudralink, EudraCT Secure, Service Desk portal, European Union telematics controlled terms (EUTCT). Meeting Management System (MMS), Managing Meeting Document system (MMD), EudraVigilance data analysis system (EVDAS), EudraPortal, European Union Good Manufacturing and Distribution Practice database (FudraGMDP), Paediatrics Records Application (PedRA), Siamed Business Intelligence dashboard (BJ DASHROARD), Corporate GxP database .<br>CornGXPL European Pharmacovigilance Issues Tracking Tool (EPITT) or Periodic Safety Undate Repository (PSUR repository

If you require an Fudral ink account, you can request it via the EMA Septice Desk after you have created an EMA account Access to SPOR as an unaffiliated user (not linked to an organisation) will be granted automatically on self-registration to EMA Account Management to allow equesting the creation of an organisation in OMS

To find out more about how to Create an EMA Account reference the guidance "Create an EMA Account"

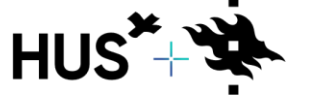

HUS & HELSINGIN YLIOPISTO YHTEISTYÖSSÄ **IUS & HELSINGFORS UNIVERSITET I SAMARBETE** A COLLABORATION BETWEEN HUS & UNIVERSITY OF HELSINKI

## EMA-KÄYTTÄJÄTUNNUKSEN LUOMINEN 2/3

3. Täytä avautuneen Self-service Registration form – lomakkeen tiedot ja paina oikeasta alanurkasta **"Register".**

4. Tämän jälkeen saat rekisteröinnin vahvistusilmoituksen (tulee myös sähköpostiin). Klikkaa lopuksi alareunassa olevaa **"Confirm"**-painiketta**.**

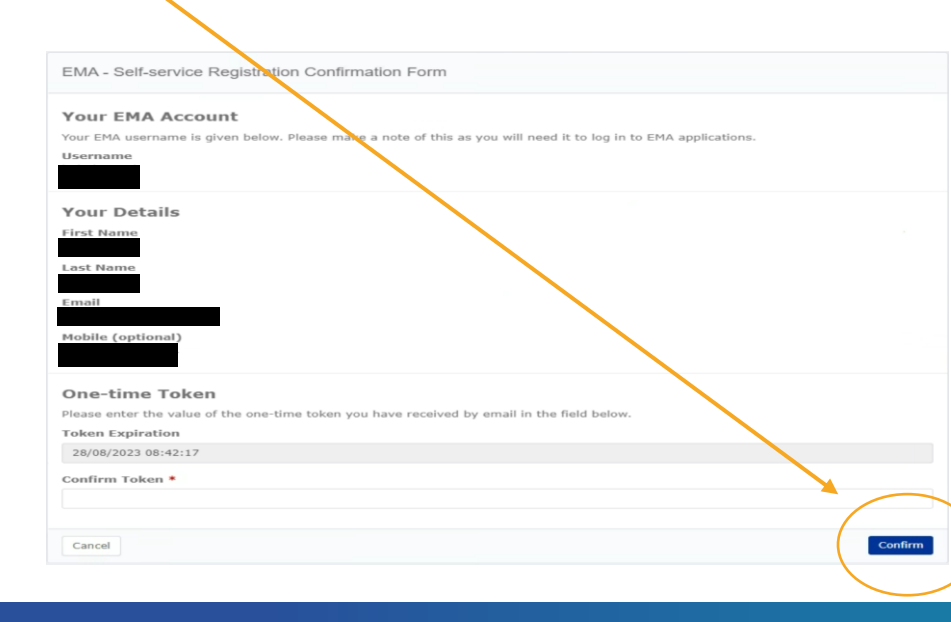

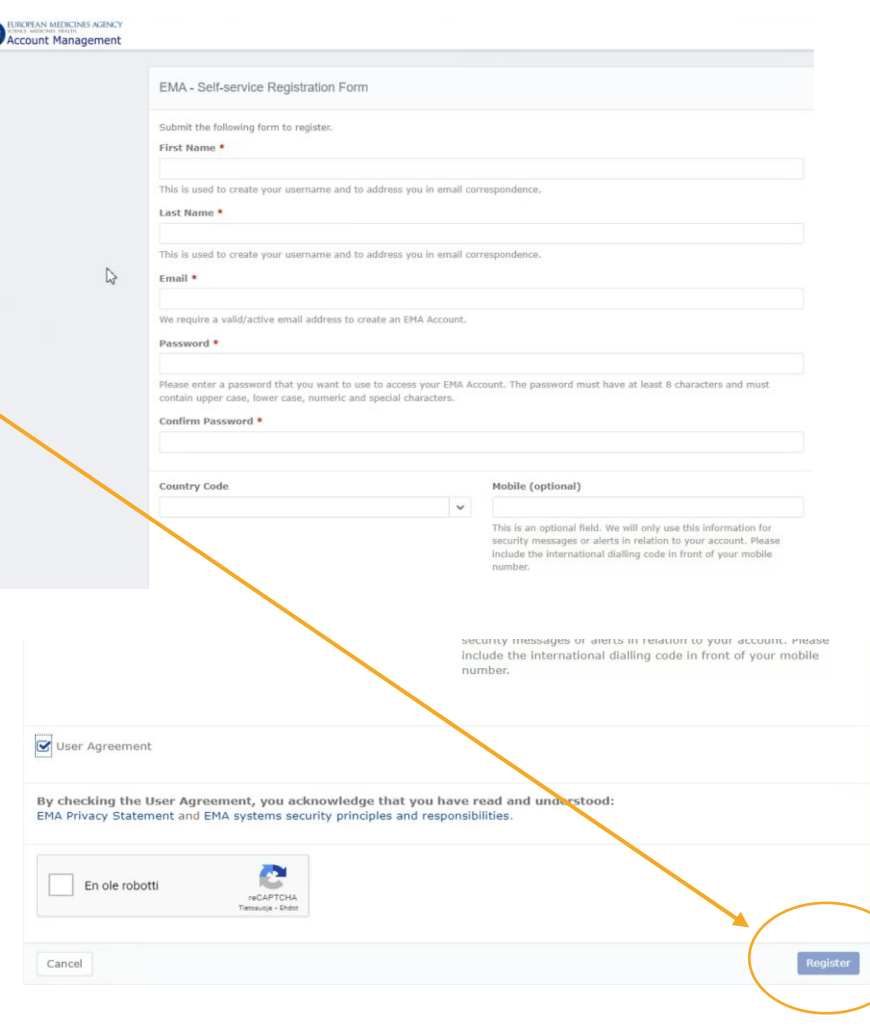

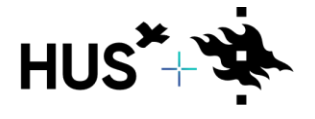

HUS & HELSINGIN YLIOPISTO YHTEISTYÖSSÄ HUS & HELSINGFORS UNIVERSITET I SAMARBETE A COLLABORATION BETWEEN HUS & UNIVERSITY OF HELSINKI

## EMA-KÄYTTÄJÄTUNNUKSEN LUOMINEN 3/3

5. Vahvistusviestin jälkeen pääset halutessasi kirjautumaan EMA-tilinhallintaan tästä: [EMA Account Management.](https://register.ema.europa.eu/identityiq/login.jsf)

Täytä kirjautumiskenttiin EMA-käyttäjätunnuksesi (käyttäjätunnus on muotoa *meikalainen\_m*) ja salasanasi*.*  Klikkaa sen jälkeen **"Login"**.

**Huom!** Jos järjestelmä kysyy sinulta vahvaa tunnistautumista, katso tarkemmat ohjeet kohdasta: Vahvan tunnistautumisen käyttöönotto ja kirjautuminen vahvan tunnistautumisen kautta (sivuilla 21-26).

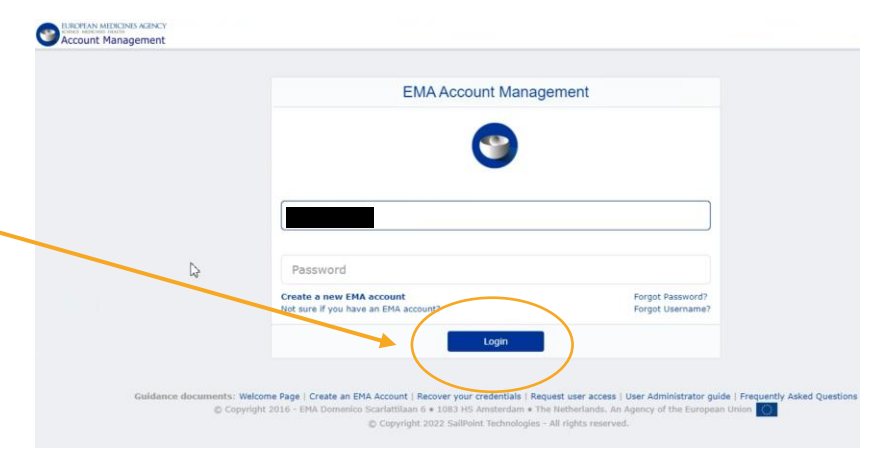

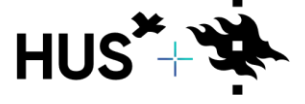

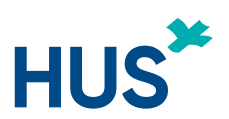

## CTIS-ROOLIN HAKEMINEN (JOHTAVA TUTKIJA) 1/4 HUS

- Päästäksesi laatimaan, muokkaamaan ja lähettämään hakemuksen, sinulla tulee olla CTIS-järjestelmässä **CT Admin** –rooli.
- **Suositeltavaa on, että rooli haetaan johtavan tutkijan lisäksi vähintään yhdelle muulle tutkimusryhmän jäsenelle.**
- EMAn ohjeet käyttäjärooleista:

[CTIS-käyttäjäroolit](https://www.ema.europa.eu/en/documents/other/clinical-trial-information-system-ctis-sponsor-user-personas_en.pdf) Video-ohje roolin [hakemisesta](https://www.youtube.com/watch?v=CBLVMFC4JeA) ja roolien jakamisesta

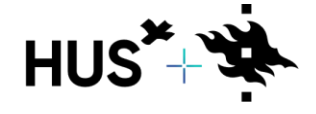

#### **HUS**\* CTIS-ROOLIN HAKEMINEN (JOHTAVA TUTKIJA) 2/4

- 1. Kirjaudu CTIS-järjestelmään kaksivaiheisen tunnistautumisen avulla tästä: [Kirjautuminen CTIS](https://euclinicaltrials.eu/ctis-for-sponsors/) [järjestelmään.](https://euclinicaltrials.eu/ctis-for-sponsors/) *(Käyttäjätunnus on muotoa meikalainen\_m@id.ema.europa.eu).*
- 2. Tämän jälkeen avautuu seuraava näkymä, josta valitse oikeasta ylävalikosta **"My Roles"**.
- 3. Klikkaa kohtaa **"Request Role"** ja avautuvasta ponnahdusikkunasta edelleen suurennuslasia.
- 4. Kirjaa kohtaan "**ID**" HUS-organisaatiotunnus **ORG-100022862** ja klikkaa **"Search organisation".**

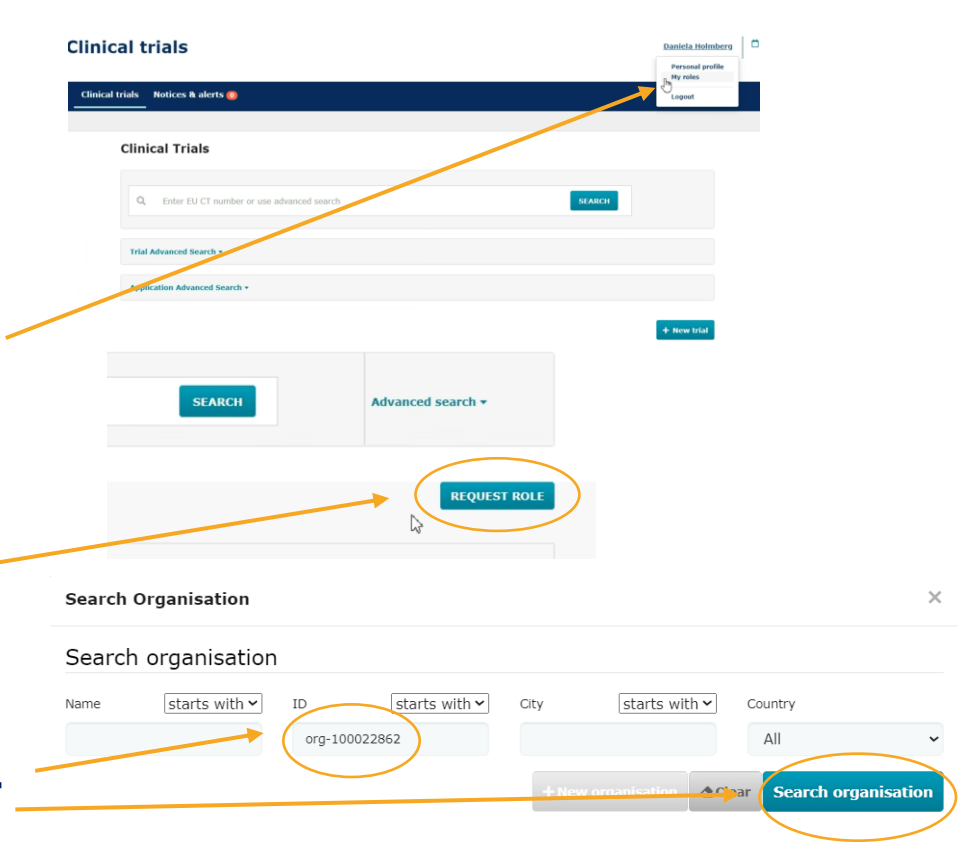

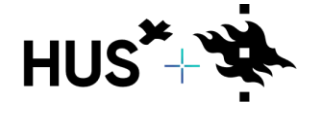

#### CTIS-ROOLIN HAKEMINEN (JOHTAVA TUTKIJA) 3/4

1. Valitse organisaatiolistauksesta HUS-yhtymän virallinen osoite **Stenbäckinkatu 9** (ORG-100022862) ja klikkaa **Add**-painiketta. 2. Lisää **Scope**-sarakkeeseen valinta **"All Trials"** ja **Role**kohtaan "**CT Admin**". 3. Klikkaa sitten "**Request**" ja "**Confirm**".  $\times$ **Request roles** organisationName organisationI **FUCT Numbe** HUS-Yhtyma ORG-100022862 ALL\_TRIAL Y CT Admin **REQUEST CANCEL** 

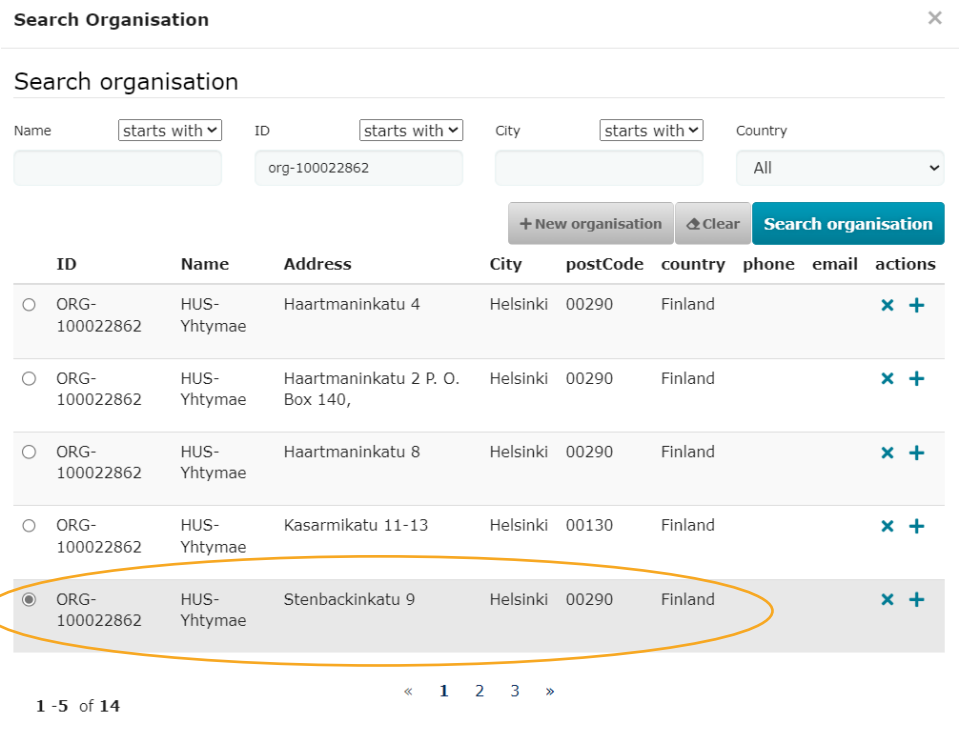

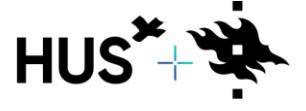

ORATION BETWEEN HUS & UNIVERSITY OF HELSINKI

Cancel

#### CTIS-ROOLIN HAKEMINEN (JOHTAVA TUTKIJA) 4/4

Kun hakemuksesi CT Admin -rooliin on onnistuneesti lähetetty, saat siitä sähköpostivahvistuksen.

Järjestelmän oikeasta yläreunasta nimesi kohdalta saat auki **"My roles"** -osion. Sieltä näet, onko sinulle annettu oikeudet HUS-organisaatiotiliin CT Admin rooliin.

Kohtaan **"Authorised from"** ilmestyy päivämäärä, kun sinulle on myönnetty järjestelmään CT Admin rooli.

**Huomioithan, että tämä voi viedä muutaman päivän.** 

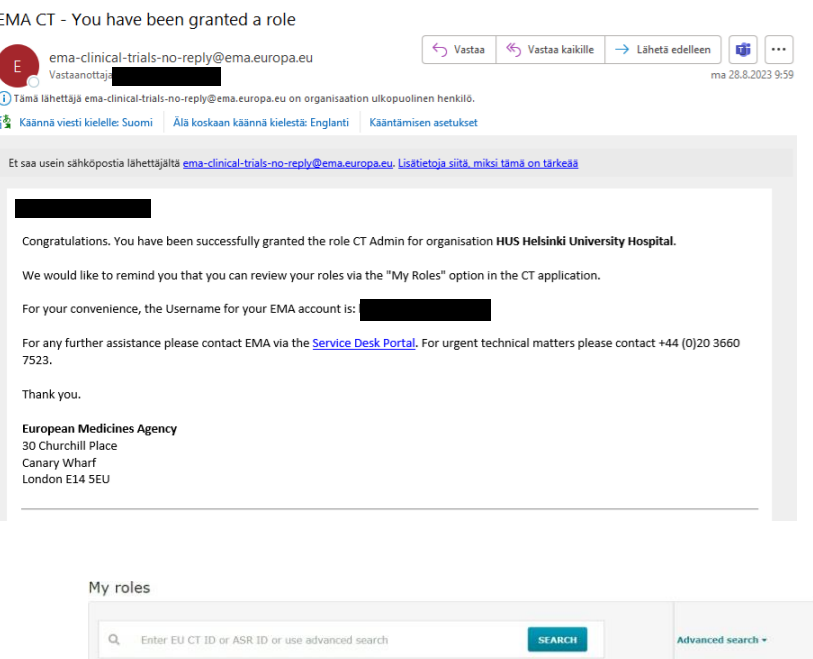

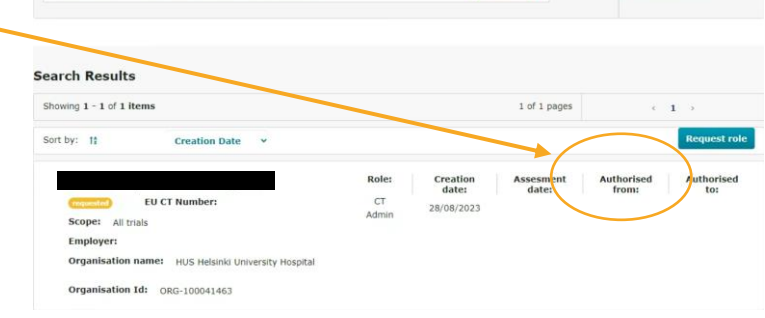

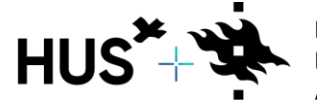

DN BETWEEN HUS & UNIVERSITY OF HELSINKI

#### CTIS-ROOLIN HAKEMINEN (TUTKIMUSRYHMÄN JÄSEN)

- Hae roolia kuten johtavan tutkijan ohjeissa (diat 15-18).
- Jos sinut lisätään tiettyyn jo olemassa olevaan tutkimukseen, valitse kohtaan Scope "**Spesific trial"** ja lisää kyseisen tutkimuksen EUCT-numero (esim. 2021-501176-29-00).

Tämä edellyttää sitä, että johtava tutkija on avannut CTIS-järjestelmässä tutkimuksen kohdasta **"New Trial"** ja näin saanut tutkimushakemukselle perustietosivun ja tutkimuskohtaisen EUCTnumeron.

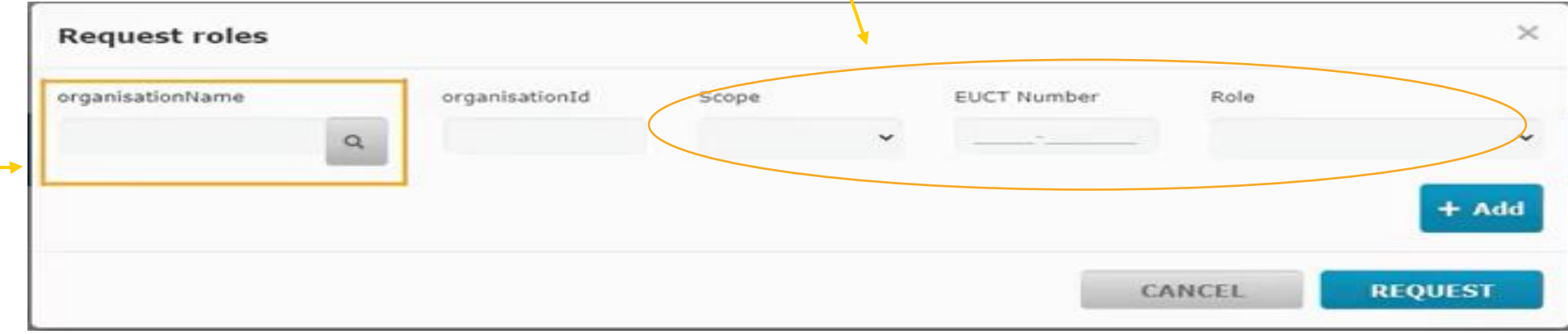

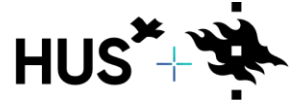

WEEN HUS & UNIVERSITY OF HELSINKI

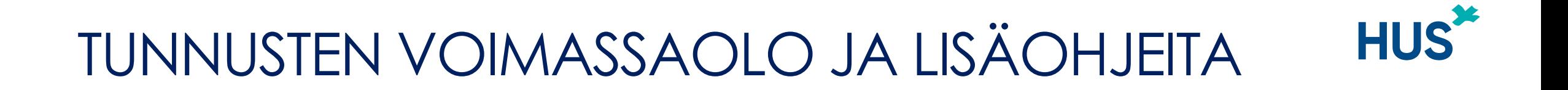

Huomioithan, että EMAn **tunnukset ovat voimassa 6kk ajan**. Ellei niitä käytä sinä aikana, ne lukittuvat ja käyttäjän tulee hakea uudet tunnukset sekä käyttöoikeudet.

Video-ohjeita:

[Video-ohje rekisteröitymisestä](https://www.youtube.com/watch?v=VSLYv9l-LcE) [Pikaohje rekisteröitymisestä](https://www.ema.europa.eu/en/documents/other/quick-guide-user-access-management-ctis-training-programme-module-03_en.pdf)

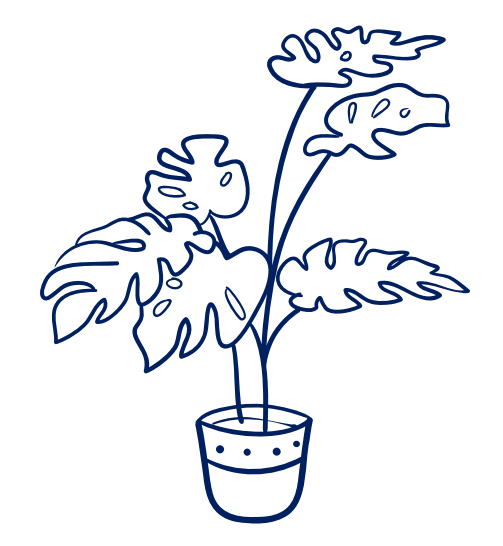

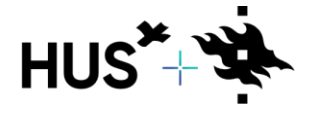

RATION BETWEEN HUS & UNIVERSITY OF HELSINKI

## <span id="page-20-0"></span>**VAHVAN TUNNISTAUTUMISEN KÄYTTÖÖNOTTO JA KIRJAUTUMINEN VAHVAN TUNNISTAUTUMISEN KAU**

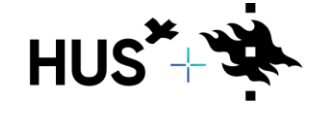

HUS & HELSINGIN YLIOPISTO YHTEISTYÖSSÄ HUS & HELSINGFORS UNIVERSITET I SAMARBETE A COLLABORATION BETWEEN HUS & UNIVERSITY OF HELSINKI HUS\*

# VAHVAN TUNNISTAUTUMISEN KÄYTTÖÖNOTTO 1/2 HUS

Olemme laatineet näille sivuille pikaohjeen siitä, kuinka ottaa vahva tunnistautuminen käyttöön.

Suosittelemme alla mainitun ohjeen kaltaista menetelmää, koska käytännössä tämä näyttää toimivan parhaiten. Voit kuitenkin katsoa tarkemmat ohjeet EMAn ohjeista: [CTIS](https://register.ema.europa.eu/identityiq/help/signin.html#mfa)  [kaksivaiheinen tunnistautuminen](https://register.ema.europa.eu/identityiq/help/signin.html#mfa) ja valita sinulle parhaiten soveltuvan muun menetelmän.

1. Kun järjestelmä vaatii kaksivaiheisen tunnistautumisen käyttöönottoa, niin lataa joko Microsoft Authenticator sovellus tai valitse alareunasta **"Haluan määrittää eri menetelmän".** (Suosittelemme jälkimmäistä vaihtoehtoa).

2. Tämän jälkeen avautuu valikko ja valitse siitä **"Puhelin"**.

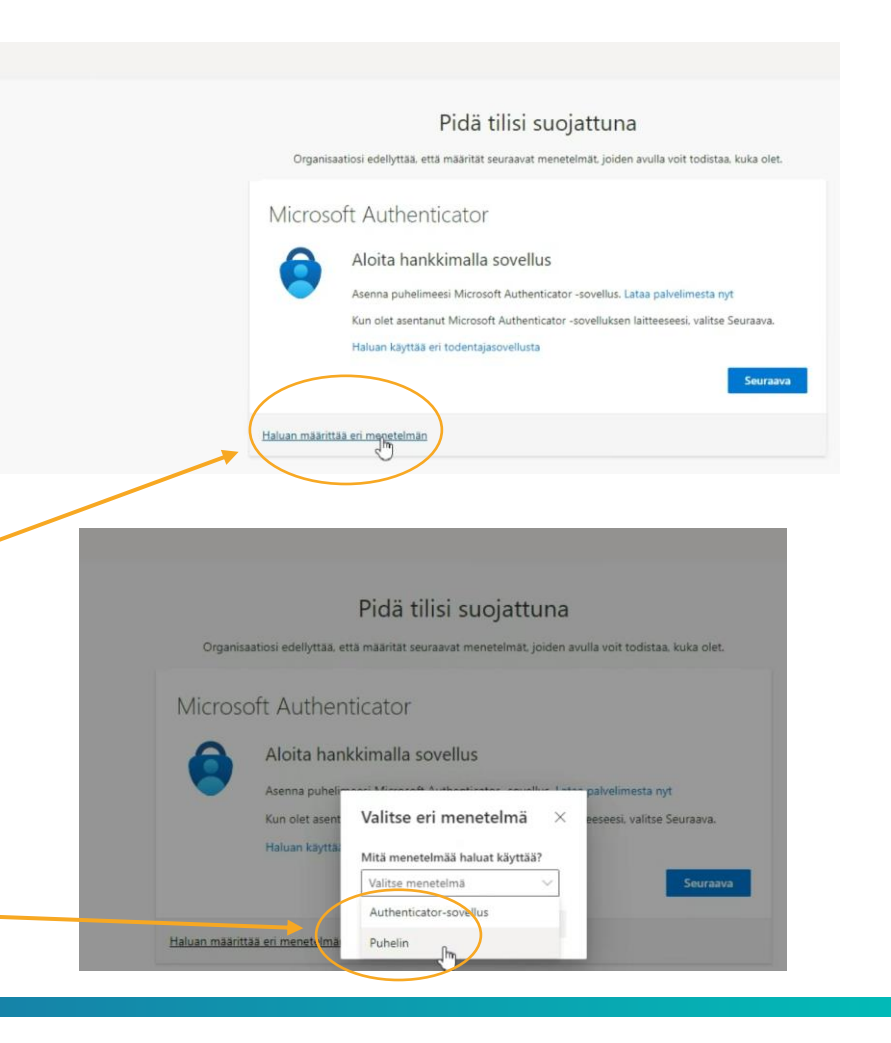

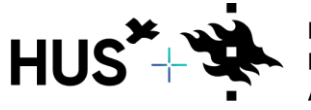

## VAHVAN TUNNISTAUTUMISEN KÄYTTÖÖNOTTO 2/2

3. Valitse vahvistuskoodin lähettämiseksi maakoodi valikosta, kirjaa puhelinnumerosi ja valitse haluatko vahvistuskoodin jatkossa tekstiviestinä tai puhelinsoittona. Sen jälkeen klikkaa oikeasta alareunasta **"Seuraava"**.

Valitse sellainen puhelinnumero mitä käytät niissä tilanteissa, kun kirjaudut järjestelmään. Aina kun laadit tai muokkaat hakemusta, tulee puhelimeesi vahvistuskoodi kirjautumisen yhteydessä.

4. Tämän jälkeen saat ilmoituksen kaksivaiheisen tunnistautumisen käyttöönotosta. Klikkaa lopuksi "**Valmis**".

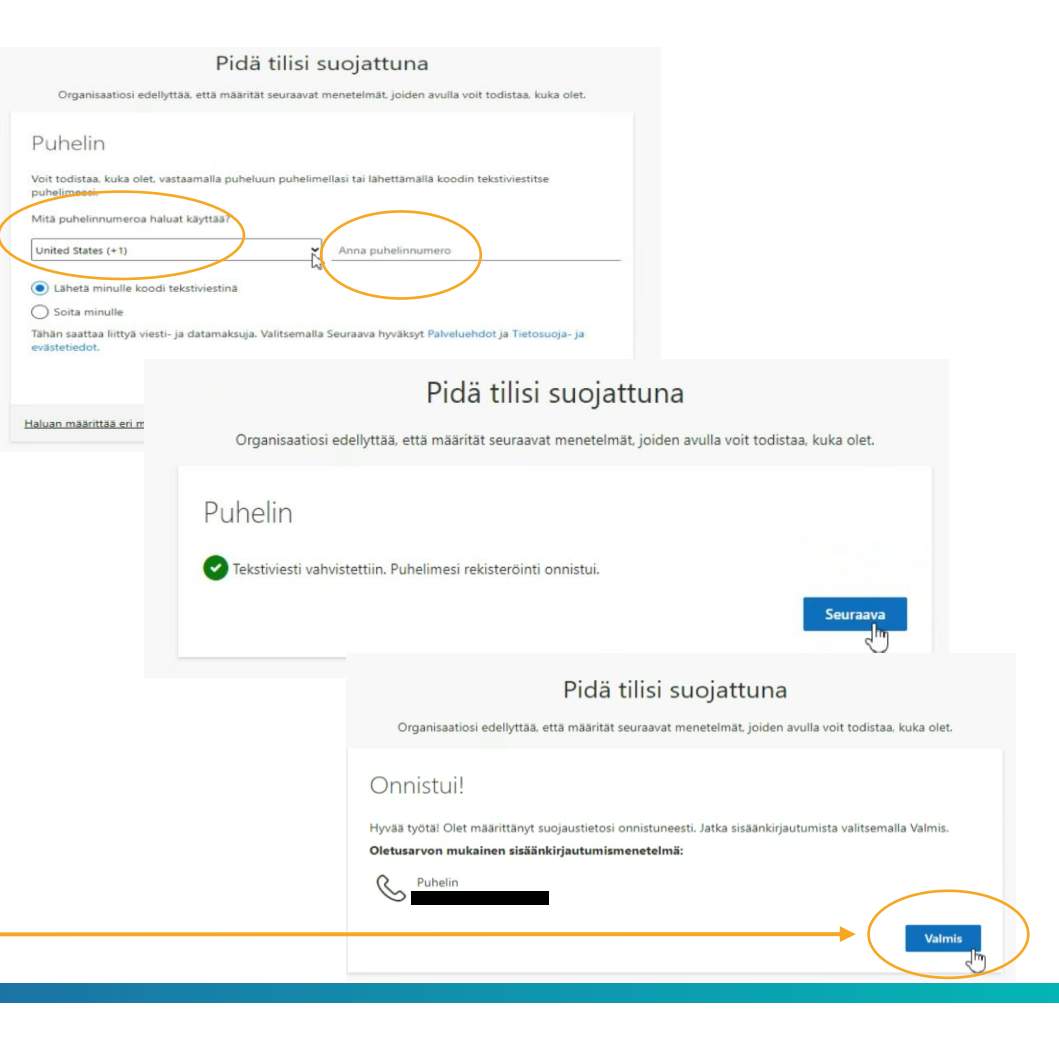

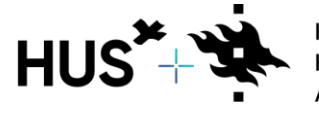

HUS & HELSINGIN YLIOPISTO YHTEISTYÖSSÄ HUS & HELSINGFORS UNIVERSITET I SAMARBETE A COLLABORATION BETWEEN HUS & UNIVERSITY OF HELSINKI

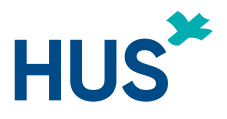

#### KIRJAUTUMINEN VAHVAN TUNNISTAUTUMISEN KAUTTA 1/2

- 1. Kun kirjaudut CTIS-järjestelmään: EMA [Account Management,](https://register.ema.europa.eu/identityiq/login.jsf) valitse käyttäjätunnus, jonka loppuosa on *@id.ema.europa.eu* (esim. *meikalainen\_m@id.ema.europa.eu).*
- 2. Kirjaa salasanasi ja sen jälkeen klikkaa **"Kirjaudu sisään"**.

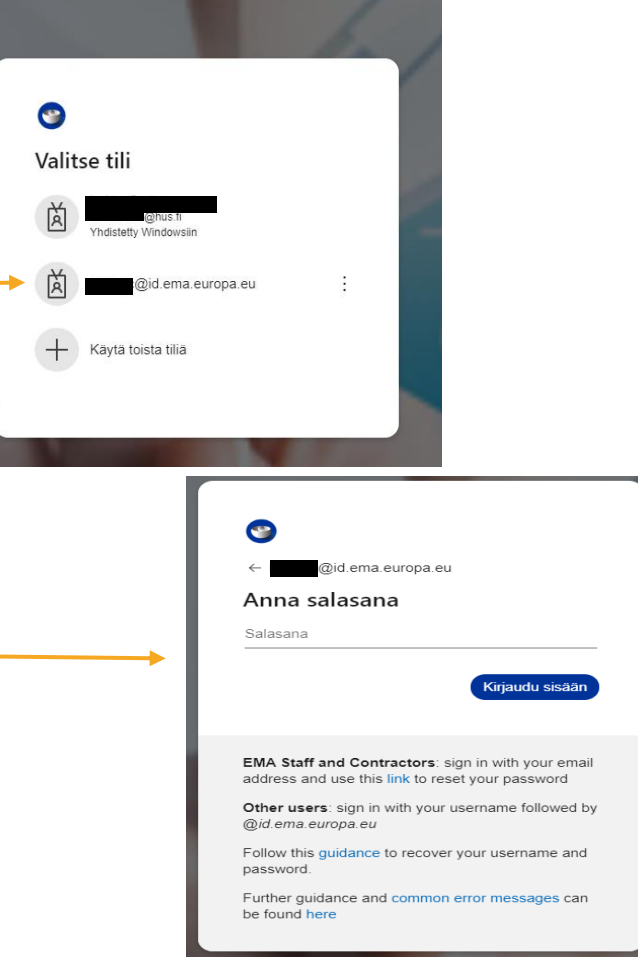

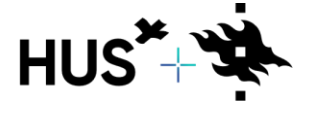

HUS & HELSINGIN YLIOPISTO YHTEISTYÖSSÄ HUS & HELSINGFORS UNIVERSITET I SAMARBETE A COLLABORATION BETWEEN HUS & UNIVERSITY OF HELSINKI

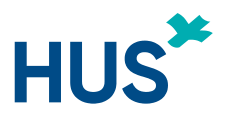

#### KIRJAUTUMINEN VAHVAN TUNNISTAUTUMISEN KAUTTA 2/2

3. Valitse vahvistuskoodin lähettäminen joko tekstiviestinä tai puhelinsoittona.

4. Tämän jälkeen järjestelmä pyytää kirjaamaan saamasi koodinumerosarjan ja sen kirjattua klikkaa **"Tarkista"**.

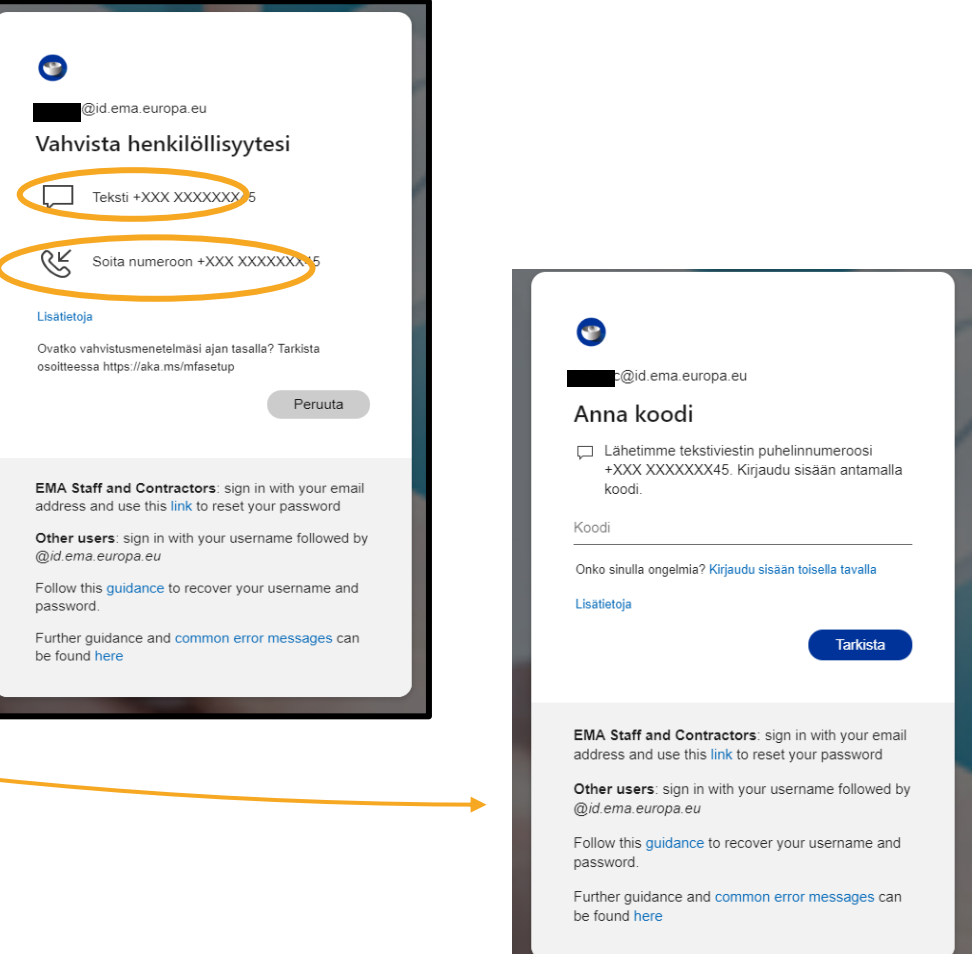

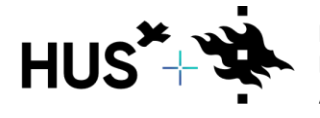

WEEN HUS & UNIVERSITY OF HELSINKI

HUS & HFI SINGIN YI IOPISTO YHTFISTYÖSSÄ & HELSINGFORS UNIVERSITET I SAMARBETE A COLLABORATION BETWEEN HUS & UNIVERSITY OF HELSINKI

#### LISÄOHJEITA

- Yksityiskohtaisemmat ohjeet vahvan tunnistautumisen käyttöönottoon saat tästä linkistä: CTIS - [kaksivaiheinen](https://register.ema.europa.eu/identityiq/help/signin.html#mfa)  [tunnistautuminen](https://register.ema.europa.eu/identityiq/help/signin.html#mfa).
- HUSin tutkijat voivat olla ongelmatilanteissa yhteydessä myös HUSin omaan CTIS-tukeen: [ctis@hus.fi](mailto:ctis@hus.fi).

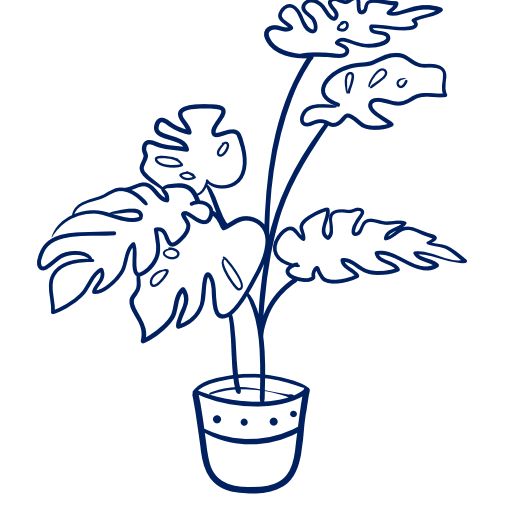

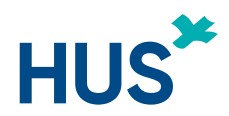

<span id="page-26-0"></span>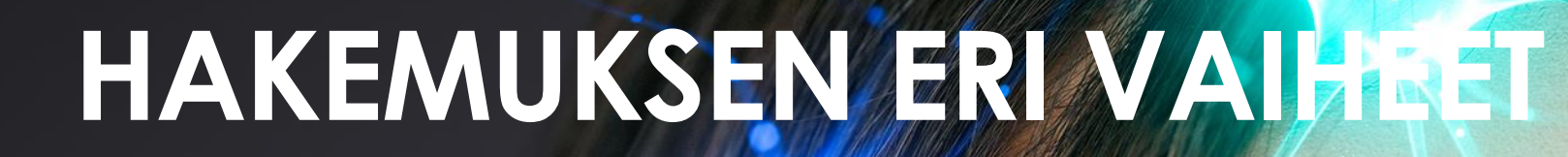

## HAKEMUKSEN/LAATIMINEN

# VINKKEJÄ HAKEMUKSEN LAATIMISEEN

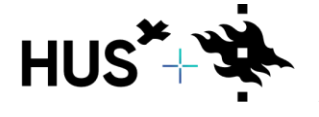

HUS & HELSINGIN YLIOPISTO YHTEISTYÖSSÄ HUS & HELSINGFORS UNIVERSITET I SAMARBETE A COLLABORATION BETWEEN HUS & UNIVERSITY OF HELSINKI HUS\*

#### HAKEMUKSEN ERI VAIHEET

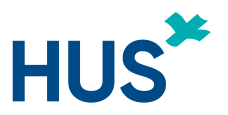

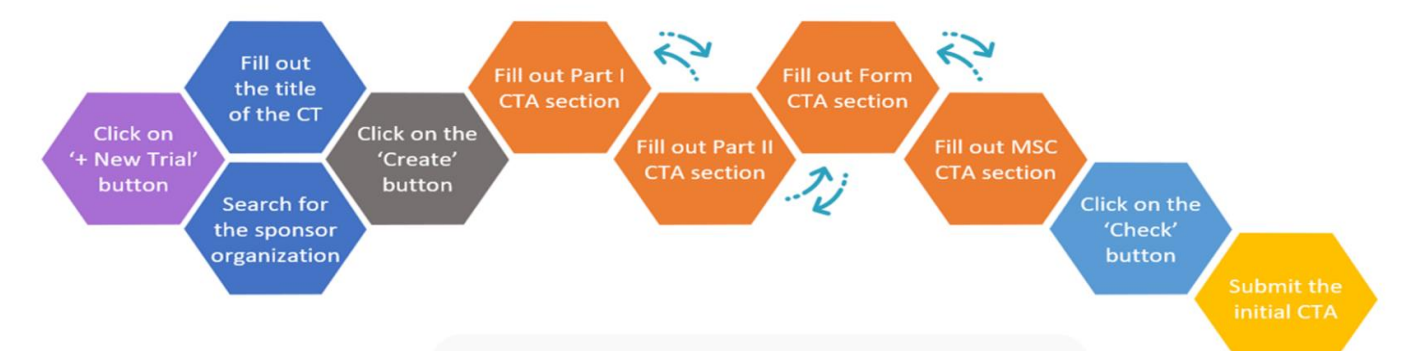

**Hakemuksen osan I** (Part I) voi jättää arvioitavaksi ensin (sisältää mm. protokollan ja tutkimusvalmisteen tiedot).

**Hakemuksen osan II** (Part II) voi jättää arvioitavaksi, kun osa I on hyväksytty (sisältää kansalliset tiedot kuten tiedotteet ja tutkimuskeskusten tiedot).

Mikäli osa I on hyväksytty ensin, tulee osa II jättää arvioitavaksi **viimeistään 2 vuoden sisällä**  osan I hyväksymisestä.

Hakemuksen molemmat osat (Part I ja Part II) on mahdollista jättää myös samanaikaisesti.

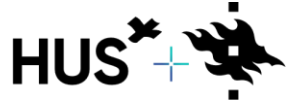

#### HAKEMUKSEN LAATIMINEN (1/3)

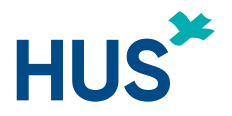

- 1. Kirjaudu CTIS-järjestelmään kaksivaiheisen tunnistautumisen kautta [täältä.](https://euclinicaltrials.eu/ct-sponsor-services/login) (Käyttäjätunnus on esim. *meikalainen\_m@id.ema.europa.eu).*
- 2. Valitse **"+ New trial".**

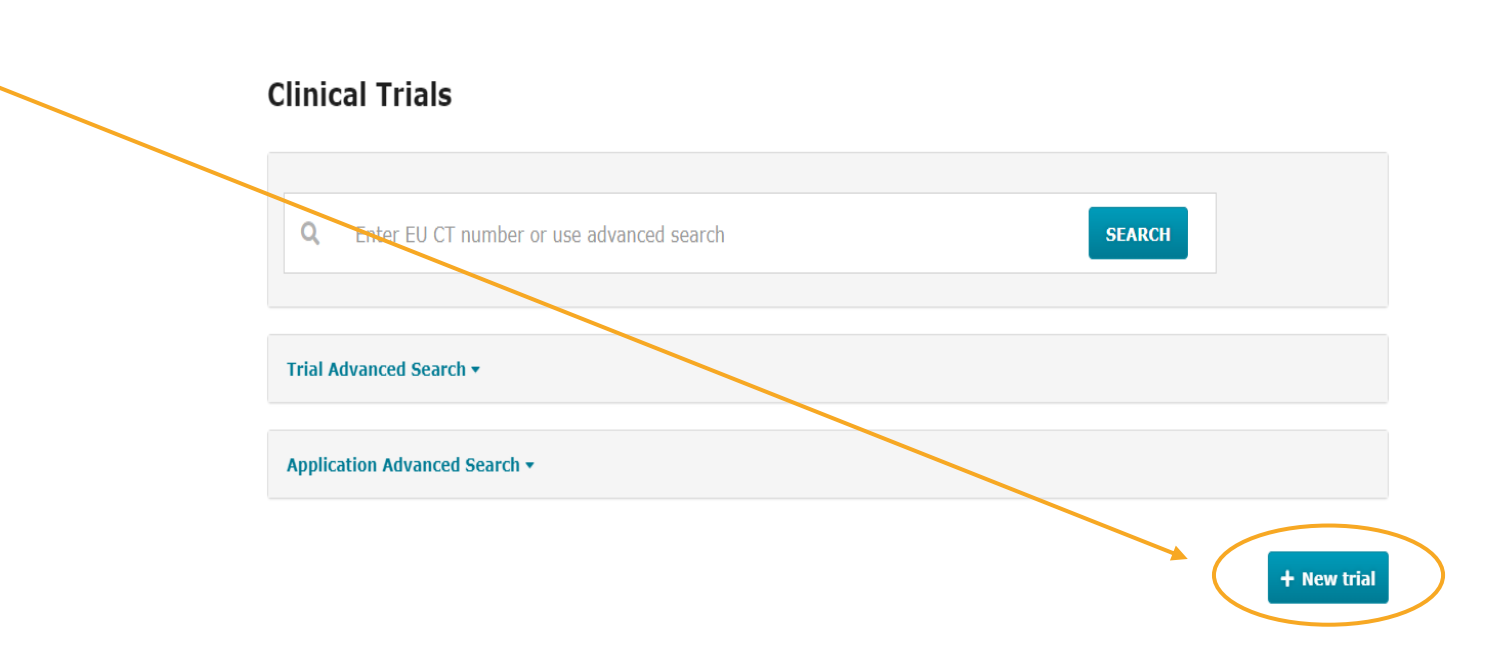

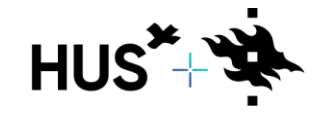

HUS & HELSINGIN YLIOPISTO YHTEISTYÖSSÄ HUS & HELSINGFORS UNIVERSITET I SAMARBETE A COLLABORATION BETWEEN HUS & UNIVERSITY OF HELSINKI

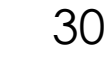

## HAKEMUKSEN LAATIMINEN (2/3)

- 3. Lisää tutkimuksen nimi.
- 4. Hae organisaatio (HUS Helsinki University Hospital, Stenbäckinkatu 9 / ID: ORG-100022862).

**HUOM! Käytä ainoastaan yllä olevaa organisaatiotunnusta HUS-organisaatiossa tehtävissä tutkijalähtöisissä tutkimuksissa.** 

**Tutkimuskeskusten tiedot lisätään hakemuksen Part II osiossa.**

Oikean organisaation löydät kirjoittamalla Name-kohtaan HUS ja klikkaamalla "Search organisation"

#### **TAI**

kirjoittamalla yllä olevan organisaationumeron kohtaan ID ja klikkaamalla "Search organisation".

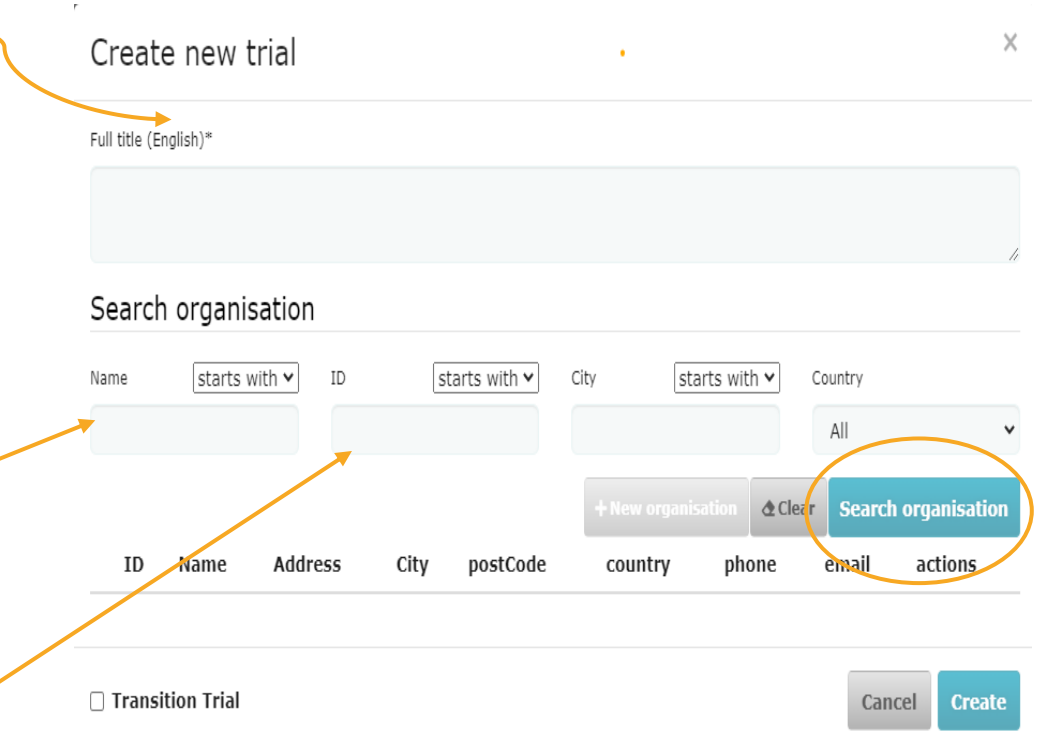

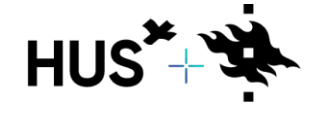

DN BETWEEN HUS & UNIVERSITY OF HELSINKI

#### HAKEMUKSEN LAATIMINEN (3/3)

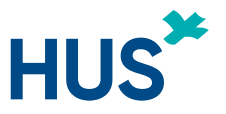

- 5. Valitse sitten "**Create**". *(Jos kyseessä on CTIS-järjestelmään siirrettävä tutkimus, muista valita täppä "Transition trial". Lisätietoa tämän ohjeen sivulla 37).*
- 6. Järjestelmä luo EUCT-numeron (esim. 2021-501176-29-00).
- 7. Lisää tutkimuksen muut tiedot ja dokumentit.

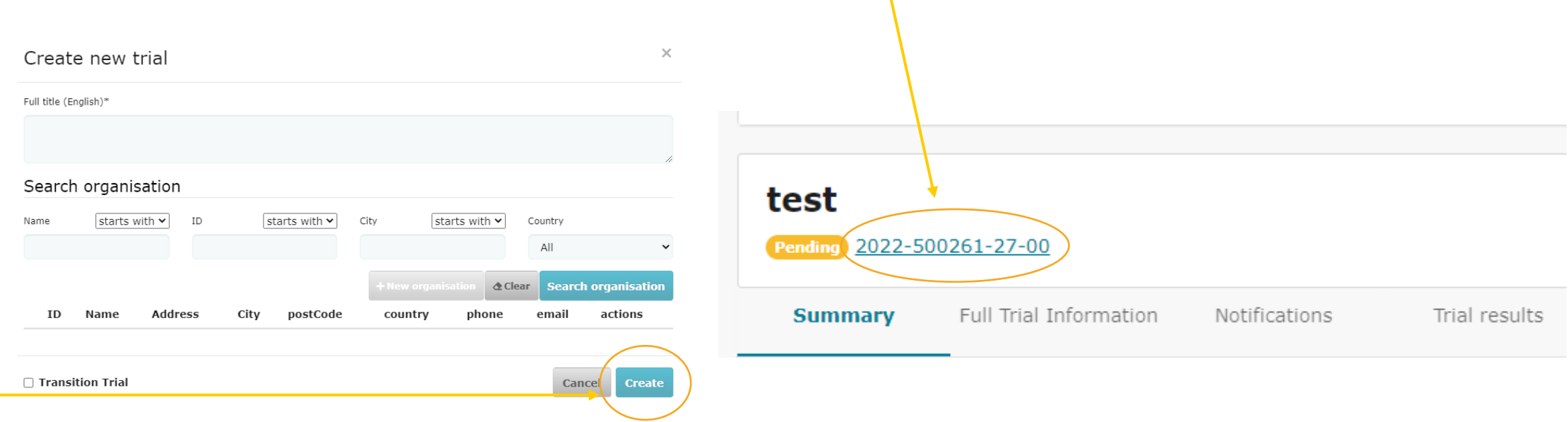

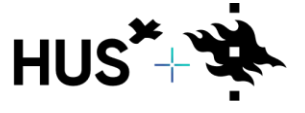

BETWEEN HUS & UNIVERSITY OF HELSINKI

#### VINKKEJÄ HAKEMUKSEN LAATIMISEEN (1/3)

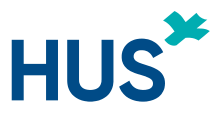

- Voit täyttää hakemuksen useassa erässä.
- Voit hakea osan tiedoista suoraan hakutoiminnolla (esim. valmiste, sponsori, keskus), mutta osa on perustettava sitä mukaa, kun täytät tutkimuksen tietoja.
- **Lisää liitteet pdf-muodossa.** Liitteiden nimeämisessä ei tule käyttää ääkkösiä tai erikoismerkkejä.
- Huomioi, että osa tiedoista on julkisia sen jälkeen, kun tutkimus on hyväksytty järjestelmässä (näkyy teksti "for publication"), eikä tähän voi itse vaikuttaa.

**Huom!** Järjestelmästä ei tule sähköpostiherätteitä, vaan lisäselvityspyyntöjä tulee seurata aktiivisesti suoraan järjestelmästä (RFI) ja niihin tulee vastata aikataulujen mukaisesti. Muussa tapauksessa hakemus raukeaa.

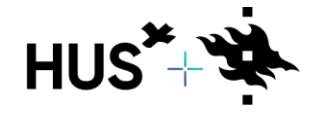

#### VINKKEJÄ HAKEMUKSEN LAATIMISEEN (2/3)

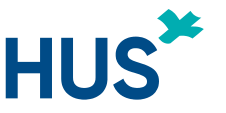

- Tietojen täydentäminen onnistuu vain siten, että kyseisen kohdan lukko (2.) on lukittu (toisin sanoen lukittu tietojen täyttämistä varten).
- Ennen lähetystä "**Check**"-painikkeesta voi tarkistaa, mikä kohta hakemuksesta on täyttämättä (1.).
- Mikäli hakemusta ei saa lähetettyä, järjestelmä ei ilmoita missä on puuttuvia tietoja, vaan sivupalkkiin ilmestyy huutomerkki osoittamaan (1.), puuttuuko tietoja Part I tai Part II -osiosta. **Q** Cancel Submit

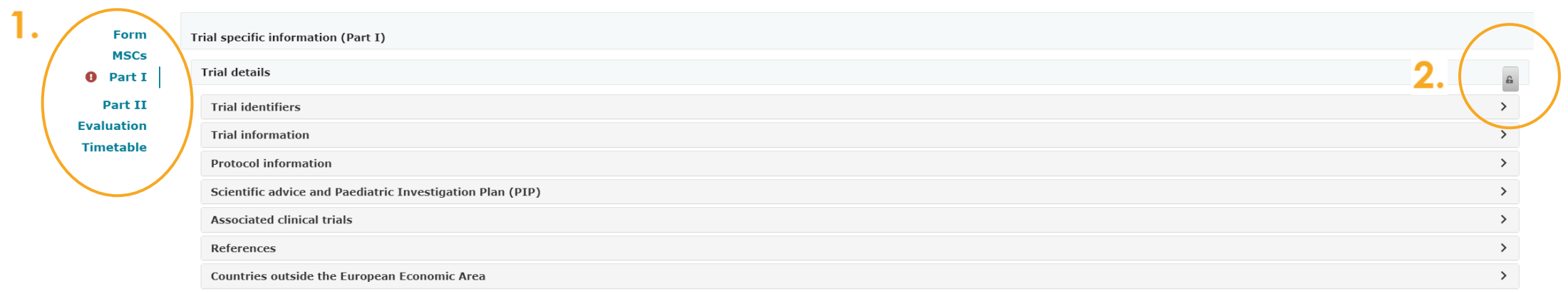

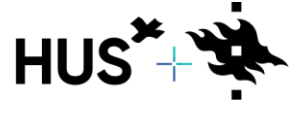

### VINKKEJÄ HAKEMUKSEN LAATIMISEEN (3/3)

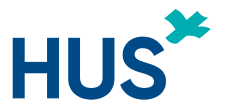

- Yleisin syy, että hakemusta ei saa lähetettyä on, että Part I -osiosta puuttuvat Scientific-/Public contact -yhteystiedot tai Product-kohdasta pakollisia tietoja.
- Mikäli et saa hakemusta lähetettyä saattaa syynä olla, että jokin pakollinen kohta on täyttämättä. Osa pakollisista tiedoista saattaa olla "**+ Add**" -merkin takana.
- Osa tiedoista on automaattisesti julkisia (for publication) ja siihen ei voi itse vaikuttaa. Se onko tieto julkista näkyy liitteen lisäämisen jälkeen tiedoissa. Ta TESTILIITE PDF \*

English · Study design (for publication) · System version 1.00

 $\cdot$  Version 1  $\cdot$  11/01/2023

- Osan liitteistä voi erikseen merkitä ei-julkisiksi hakemuksen käsittelyn ajaksi klikkaamalla **+**-merkkiä ja valitsemalla "not for publication".
- EMAn sivuilla olevan ohjeen hakemuksen laatimiseen saat auki [tästä.](https://www.ema.europa.eu/en/documents/other/step-step-guide-create-submit-and-withdraw-clinical-trial-application-and-nonsubstantial-modifications-ctis-training-programme-module-10_en.pdf)
- Hakemuksen täyttämiseen liittyvissä kysymyksissä voit olla yhteydessä Fimean tukeen [clinicaltrials@fimea.fi.](mailto:clinicaltrials@fimea.fi)

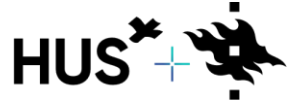

#### NÄKYMÄ HAKEMUKSESTA

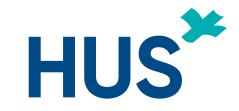

#### **Clinical trials** Notices & alerts **0** RFI User administration

Please note that, in accordance with Regulation (EU) No 536/2014, all data and documents provided in the EU database are subject to publication rules, aiming amongst other things at protecting personal data and commerciall compliance with Regulation (EU) 2016/679 and Regulation (EU) 2018/1725 when uploading documents and processing personal data in CTIS.

Test for testing  $2022 - 501042 - 30 - 00$  Initial ID: IN Draft

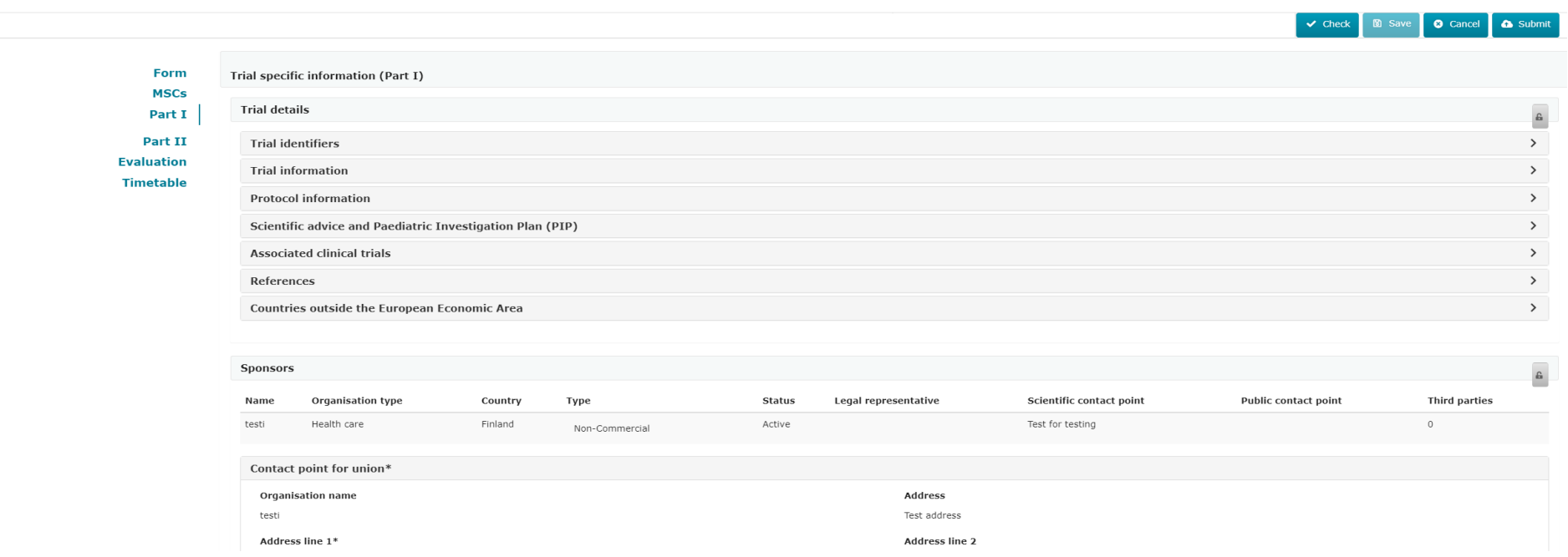

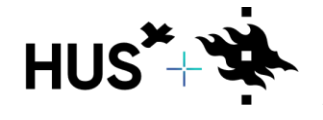

HUS & HELSINGIN YLIOPISTO YHTEISTYÖSSÄ HUS & HELSINGFORS UNIVERSITET I SAMARBETE A COLLABORATION BETWEEN HUS & UNIVERSITY OF HELSINKI

# <span id="page-35-0"></span>MENEILLÄÄN OLEVAN TUTKIMUKSEN

# HAKEMUKSEN AIKARAJ

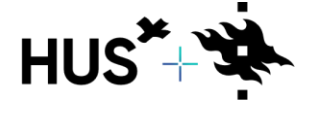

HUS & HELSINGIN YLIOPISTO YHTEISTYÖSSÄ HUS & HELSINGFORS UNIVERSITET I SAMARBETE A COLLABORATION BETWEEN HUS & UNIVERSITY OF HELSINKI HUS\*

#### MENEILLÄÄN OLEVAN TUTKIMUKSEN SIIRTÄMINEN CTIS-JÄRJESTELMÄÄN

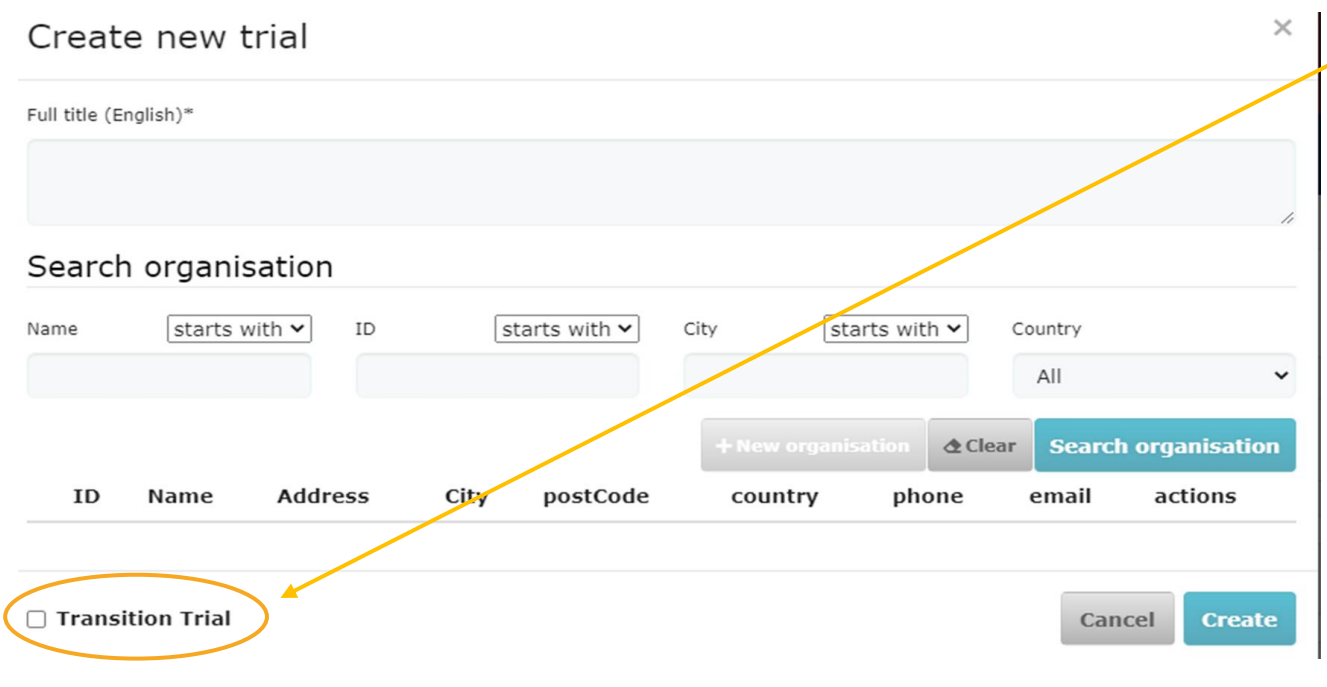

Raksita hakemuksen etusivulla oleva kohta **"Transition Trial".**

Transitiohakemuksissa kohdat joita ei pysty täyttämään direktiivin mukaisella asiakirjoilla, voi täyttää esimerkiksi tyhjällä PDFdokumentilla, jossa lukee **"EudraCT-tutkimus".**

Ohjelma ei päästä eteenpäin ennen kuin kaikissa vaadittavassa kohdissa on jokin dokumentti.

**Huom!** Tarkemmat ohjeet transitiohakemuksen tekemiseen [Fimean](https://fimea.fi/-/tarkeaa-tietoa-kliinisten-laaketutkimusten-siirrosta-eu-asetuksen-mukaiseksi)  [sivuilta l](https://fimea.fi/-/tarkeaa-tietoa-kliinisten-laaketutkimusten-siirrosta-eu-asetuksen-mukaiseksi)öytyvästä ohjeesta.

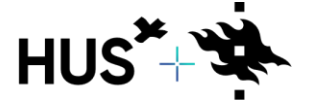

BETWEEN HUS & UNIVERSITY OF HELSINKI

# HAKEMUKSEN KÄSITTELYN AIKARAJAT CTIS-JÄRJESTELMÄSSÄ

- CTIS-järjestelmässä on aikarajoja toimeksiantajalle, ja tutkijalähtöisessä tutkimuksessa tutkijalle sekä viranomaiselle.
- Aikarajat ovat ehdottomia ja jos tutkija ei vastaa aikarajan sisällä viranomaisen kysymyksiin, hakemus raukeaa.
- Viranomaiset eivät lähetä selvityspyyntöjä sähköpostiin, eikä CTIS-järjestelmä lähetä ilmoitusviestejä sähköpostiin.
- Hakemus kannattaa jättää järjestelmään sellaisena ajankohtana, että pystyy seuraamaan hakemuksen käsittelyä järjestelmässä.

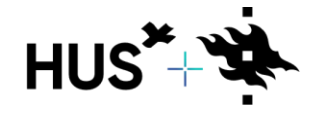

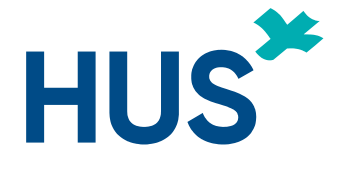

# <span id="page-38-0"></span>**HAKEMUKSEN ESITARKASTUS JA KÄSITTELY**

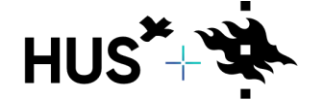

HUS & HELSINGIN YLIOPISTO YHTEISTYÖSSÄ HUS & HELSINGFORS UNIVERSITET I SAMARBETE A COLLABORATION BETWEEN HUS & UNIVERSITY OF HELSINKI

#### HAKEMUKSEN ESITARKASTUKSEN AIKARAJAT

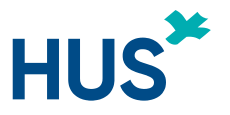

- Ennen tutkimuksen arviointia viranomaiset esitarkastavat hakemuksen.
- Esitarkastuksen osalta hakemuksen jättäjä saa **10 päivän kuluessa** tutkimushakemuksen jättämisestä mahdolliset täydennyspyynnöt.
- Täydennyspyyntöön tulee toimittaa täydennykset **10 päivän kuluessa.**
- Täydennyspyyntöön tehdyt täydennykset arvioidaan **viiden päivän kuluessa** ja jos tutkimushakemus todetaan asianmukaiseksi, viranomaiset aloittavat hakemuksen arvioinnin.
- Huomioi, että **mikäli vastausaika ylittyy, tutkimushakemus raukeaa**.
- EMAn ohje täydennyspyyntöihin vastaamisesta (RFI = Request For Information): [RFI response.](https://www.ema.europa.eu/en/documents/other/step-step-guide-how-respond-requests-information-received-during-evaluation-clinical-trial_en.pdf)

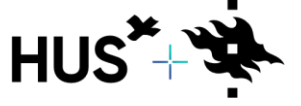

#### HAKEMUKSEN ESITARKASTUS

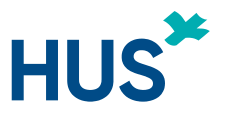

Ennen tutkimuksen arviointia viranomaiset esitarkastavat hakemuksen.

Esitarkastuksen osalta hakemuksen jättäjä saa kymmenen päivän kuluessa tutkimushakemuksen jättämisestä mahdolliset täydennyspyynnöt

Täydennyspyyntöön tulee toimittaa täydennykset kymmenen päivän kuluessa

Täydennyspyyntöön tehdyt täydennykset arvioidaan viiden päivän kuluessa ja jos tutkimushakemus todetaan asianmukaiseksi, viranomaiset aloittavat hakemuksen arvioinnin

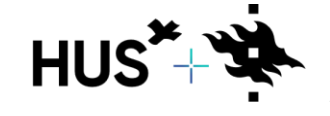

#### HAKEMUKSEN KÄSITTELYN AIKARAJAT

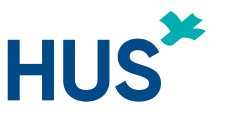

- Kun tutkimushakemus todetaan asianmukaiseksi, viranomaiset aloittavat hakemuksen arvioinnin.
- Tarvittaessa lisätietoja pyydetään **45 päivän kuluessa** tutkimushakemuksen arvioinnin aloituksesta.
- Tutkijalla on **12 päivää** aikaa toimittaa lisätiedot.
- Viranomaiset arvioivat toimitetut lisätiedot **19 päivän kuluessa**.
- Huomioi, että mikäli vastausaika ylittyy, tutkimushakemus raukeaa.

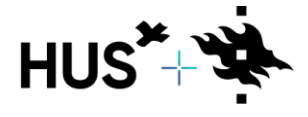

#### HAKEMUKSEN KÄSITTELY

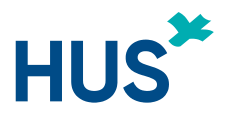

Tarvittaessa lisätietoja pyydetään 45 päivän kuluessa tutkimushakemuksen arvioinnin aloituksesta

Tutkijalla on 12 päivää aikaa toimittaa lisätiedot

Viranomaiset arvioivat toimitetut lisätiedot 19 päivän kuluessa

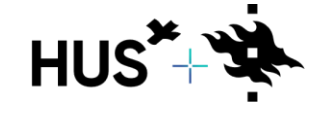

BETWEEN HUS & UNIVERSITY OF HELSINKI

# <span id="page-43-0"></span>KUINKA LÖYDÄN HAKEMUKSENI

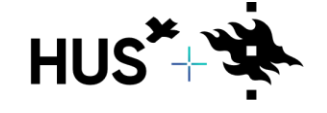

HUS & HELSINGIN YLIOPISTO YHTEISTYÖSSÄ HUS & HELSINGFORS UNIVERSITET I SAMARBETE A COLLABORATION BETWEEN HUS & UNIVERSITY OF HELSINKI HUS\*

#### KUINKA LÖYDÄN HAKEMUKSENI (1/2)

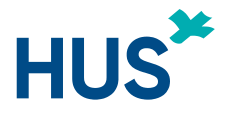

- 1. Klikkaa Clinical Trials –portaaliin (CTIS) etusivulta suoraan "**Search".**
- 2. Alasivuun avautuu tutkimuksesi **ID-tunnus**, jota klikkaamalla avautuu hakemuksesi pääsivu.

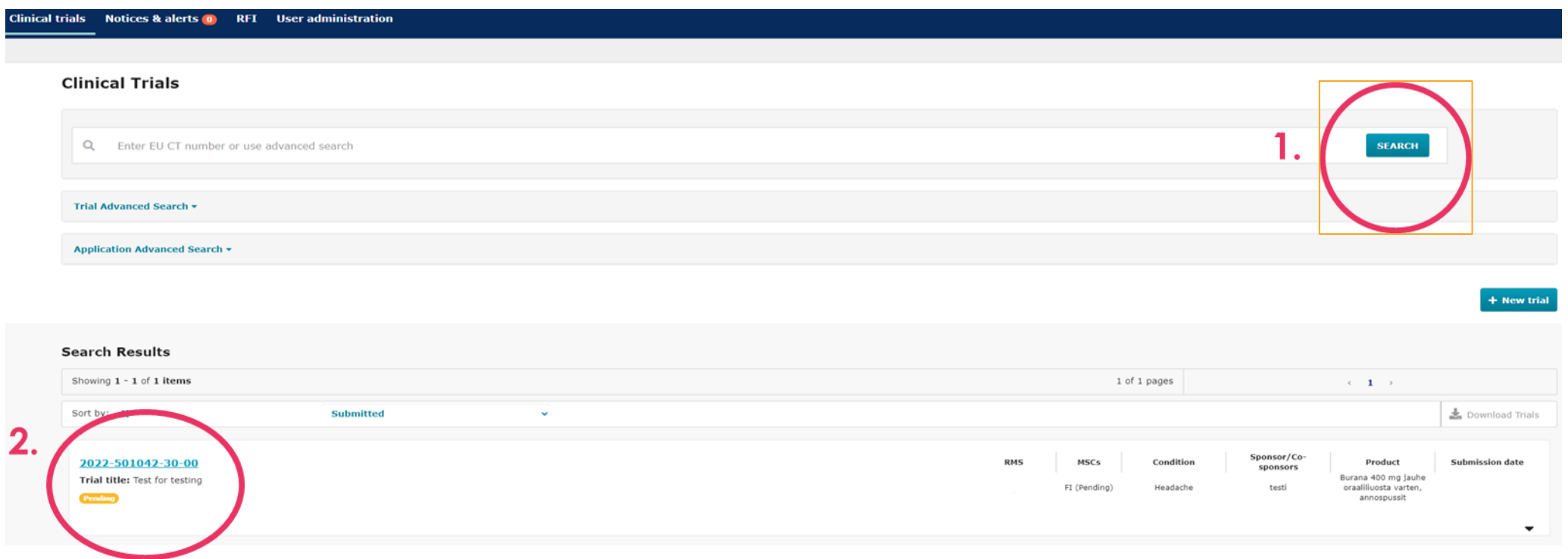

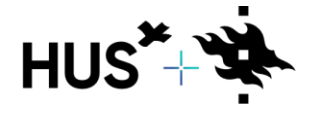

BETWEEN HUS & UNIVERSITY OF HELSINKI

#### KUINKA LÖYDÄN HAKEMUKSENI (2/2)

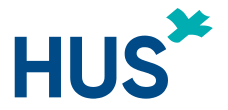

3. Klikkaamalla pääsivun alareunassa ID-sarakkeen alla olevaa "**IN"**-linkkiä hakemuksesi avautuu ja pääset täydentämään sitä.

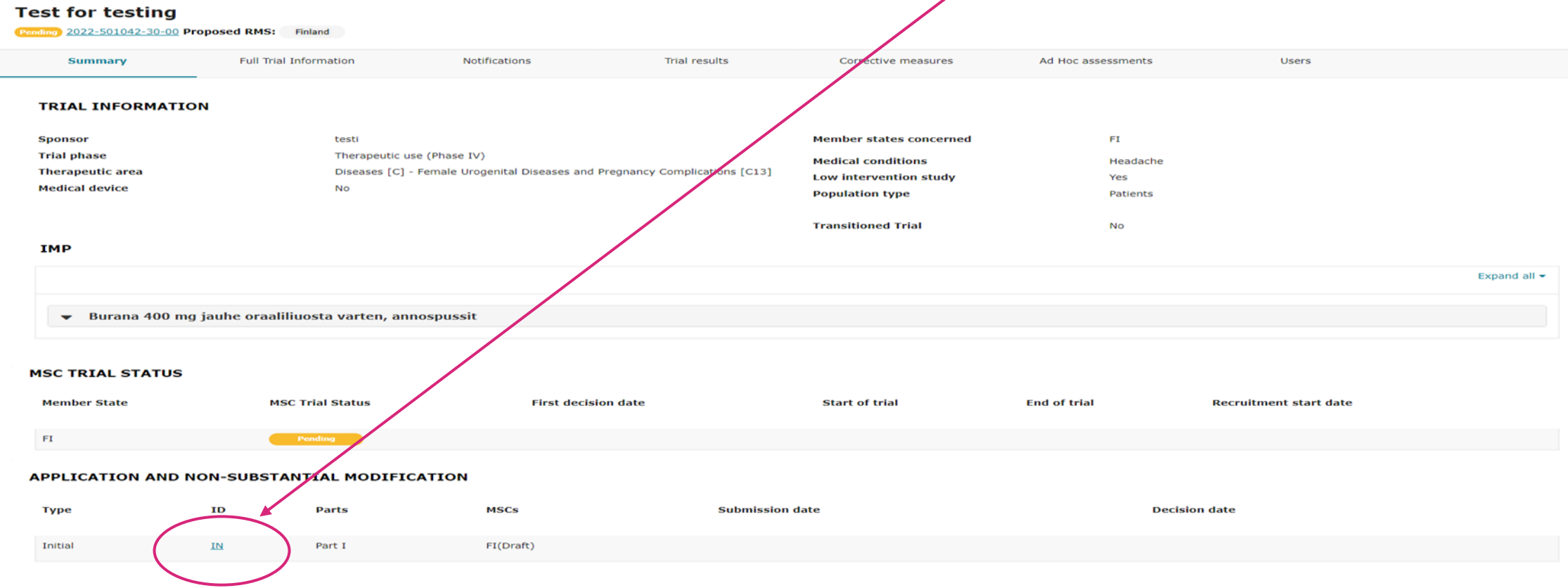

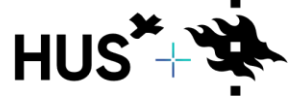

BETWEEN HUS & UNIVERSITY OF HELSINKI

# <span id="page-46-0"></span>LISÄOHJEITA CTIS-JÄRJESTELMÄN<br>KÄYTTÄMISEEN

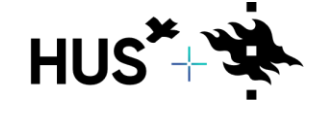

HUS & HELSINGIN YLIOPISTO YHTEISTYÖSSÄ HUS & HELSINGFORS UNIVERSITET I SAMARBETE A COLLABORATION BETWEEN HUS & UNIVERSITY OF HELSINKI HUS\*

#### LISÄOHJEITA

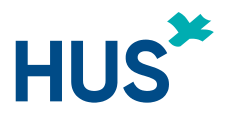

EMA vastaa järjestelmän koulutuksesta, neuvonnasta ja käyttäjätuesta

• [EMAn koulutusmateriaali](https://www.ema.europa.eu/en/human-regulatory/research-development/clinical-trials/clinical-trials-information-system-ctis-online-modular-training-programme)

EMA järjestää Walk in (online) -tilaisuuksia, joissa asiantuntijat vastaavat portaalia koskeviin kysymyksiin

• [EMAn tiedotteet ja koulutukset CTIS-järjestelmään](https://euclinicaltrials.eu/home)

Tukija ja Fimea järjestävät infotilaisuuksia ja ohjeita tutkijoille

- Kliinisiä [lääketutkimuksia koskeva asetus ja CTIS-järjestelmä](https://www.fimea.fi/valvonta/kliiniset_laaketutkimukset/kliinisia-laaketutkimuksia-koskeva-asetus-ja-ctis-jarjestelma)  Fimea
- [Tietoa lääketutkimusasetuksesta ja CTIS-järjestelmästä](https://www.tukija.fi/fi/hakemuksen-toimittaminen/laaketutkimusasetus/tietoa-laaketutkimusasetuksesta-ja-ctis-jarjestelmasta)  Tukija

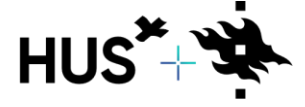

#### EMAN SIVUILLA OLEVIA OHJEITA

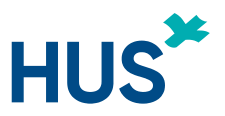

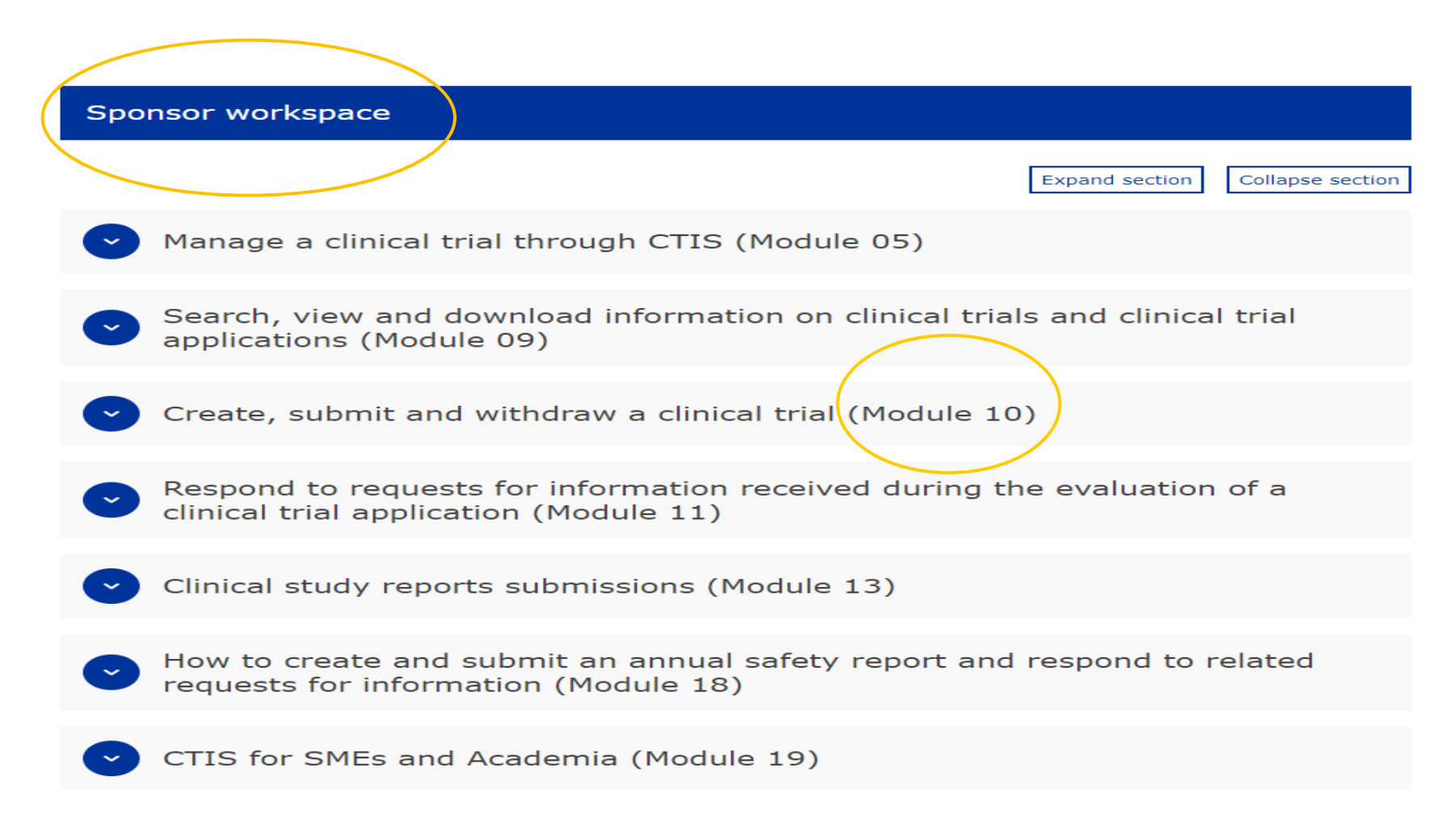

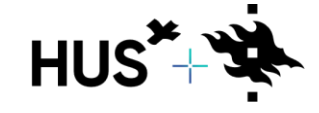

HUS & HELSINGIN YLIOPISTO YHTEISTYÖSSÄ HUS & HELSINGFORS UNIVERSITET I SAMARBETE A COLLABORATION BETWEEN HUS & UNIVERSITY OF HELSINKI

#### **HUS** HAKEMUKSEN LAATIMISEEN LIITTYVIÄ VIDEO-OHJEITA

Video-ohjeita:

- the Form and the Member States Concerned
- Part 1
- Trial details of Part I
- · Sponsor details of Part I
- Product details of Part I
- $\cdot$  Part II
- Substantial modification
- Additional MSC (Member State Concerned) application

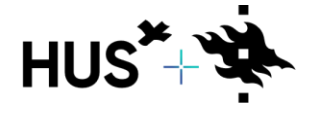

#### CTIS-JÄRJESTELMÄN JULKINEN SIVUSTO

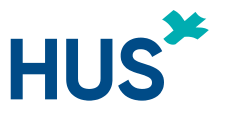

Pääset näkemään esimerkiksi Suomea koskevat tutkimukset CTIS-järjestelmän julkiselta sivustolta: [CTIS julkinen](https://euclinicaltrials.eu/search-for-clinical-trials/?lang=en) portaali.

Valitse Search Criteria -osion alta "Advanced Criteria", sen jälkeen Country-valikosta "Finland" ja oikeasta alareunasta **"Search"**.

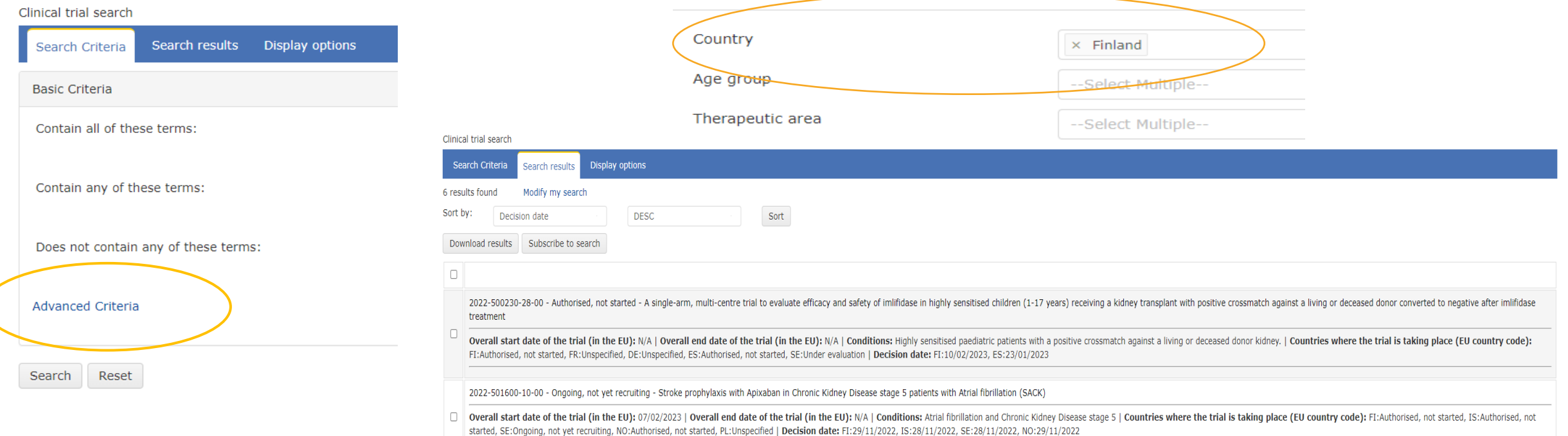

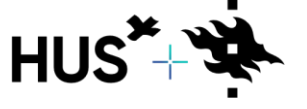

### KYSYTTÄVÄÄ

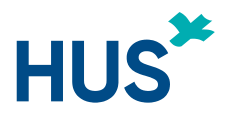

#### **KYSYTTÄVÄÄ REKISTERÖITYMISESTÄ TAI TUNNUSTEN HAKEMISESTA?** [ctis@hus.fi](mailto:ctis@hus.fi)

#### **KYSYTTÄVÄÄ HAKEMUKSEN TÄYTTÄMISESTÄ, LIITTEIDEN LISÄÄMISESTÄ, HAKEMUKSEN LÄHETTÄMISESTÄ?**

- Fimea tarjoaa tutkijoille ja toimeksiantajille ohjausta ja neuvontaa sähköpostitse [clinicaltrials@fimea.fi](mailto:clinicaltrials@fimea.fi) sekä puhelimitse 029 522 3402.
- CTIS-järjestelmän toimintoja koskevaa tietoa ja koulutusta saa EMAn verkkosivuston modulaarisesta [verkkokoulutusohjelmasta.](https://www.ema.europa.eu/en/human-regulatory/research-development/clinical-trials/clinical-trials-information-system-ctis-online-modular-training-programme)
- CTIS-järjestelmän toimintoja ja hakemuksen laatimiseen liittyviä kysymyksiä voi lähettää [EMA](https://euclinicaltrials.eu/ctis-for-sponsors/) [HelpDeskissä.](https://euclinicaltrials.eu/ctis-for-sponsors/)
- Fimean sivuilta: [CTIS Fimea](https://www.fimea.fi/valvonta/kliiniset_laaketutkimukset/kliinisia-laaketutkimuksia-koskeva-asetus-ja-ctis-jarjestelma)
- Tukijan sivuilta: [CTIS Tukija](https://www.tukija.fi/fi/hakemuksen-toimittaminen/laaketutkimusasetus/tietoa-laaketutkimusasetuksesta-ja-ctis-jarjestelmasta)

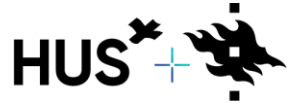